# **วิธีการพิมพ์ข้อมูลใบแบบฟอร์ม**

### **สถานที่ท างาน**

Q เลือก **หน่วยงาน/สถานศึกษา** โดยคลิกที่ปุ่ม จะมีหน้าต่างค้นหาหน่วยงาน/สถานศึกษา

ในช่องค้นหา ให้เลือก **ชื่อโรงเรียน** และพิมพ์ชื่อ **หน่วยงาน/สถานศึกษา** จากนั้นคลิกปุ่ม **ค้นหา** ระบบจะแสดง รายชื่อโรงเรียนที่ค้นหา และให้คลิกที่หน่วยงาน/สถานศึกษาที่ท่านต้องการ แล้วคลิกปุ่ม **ตกลง**

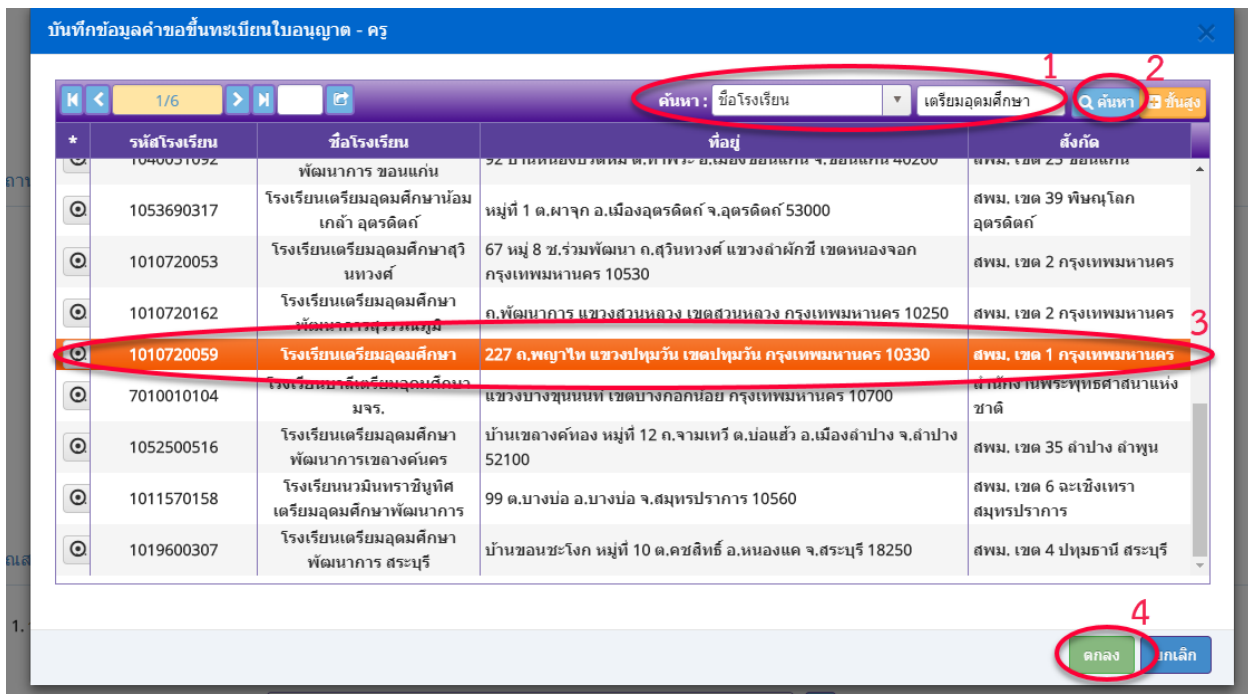

จากนั้นระบบจะแสดงรายชื่อ **หน่วยงาน/สถานศึกษา** ลงในแบบฟอร์มให้

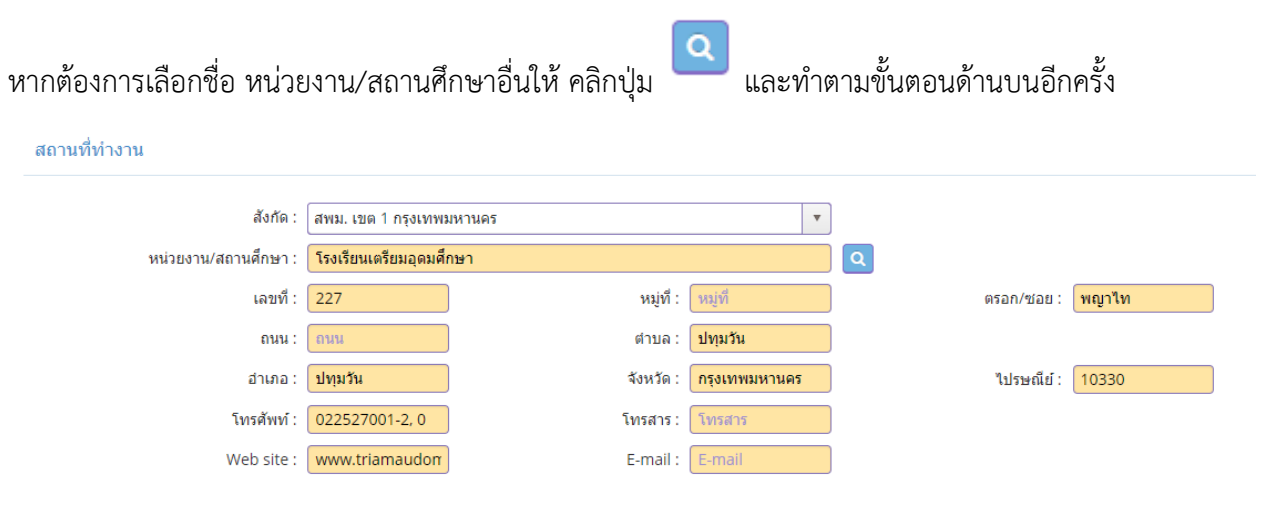

### **วุฒิปริญญาทีจบ , สาขา/วิชาเอก , สถาบันการศึกษา**

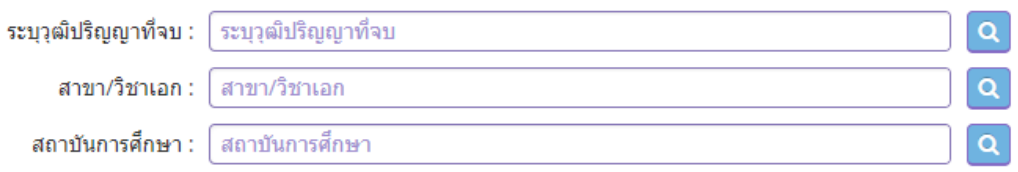

ท่านสามารถพิมพ์ข้อความในแต่ละช่อง โดยระบบจะขึ้นข้อความทั้งหมดมาให้ จากนั้นให้ท่านคลิกเลือกวุฒิ ปริญญาทีจบ , สาขา/วิชาเอก , สถาบันการศึกษา ที่ต้องการ

### ตัวอย่าง

เลือก ปริญญาการศึกษาบัณฑิต สาขาการศึกษาคณิตศาสตร์ มหาวิทยาลัยเกษตรศาสตร์

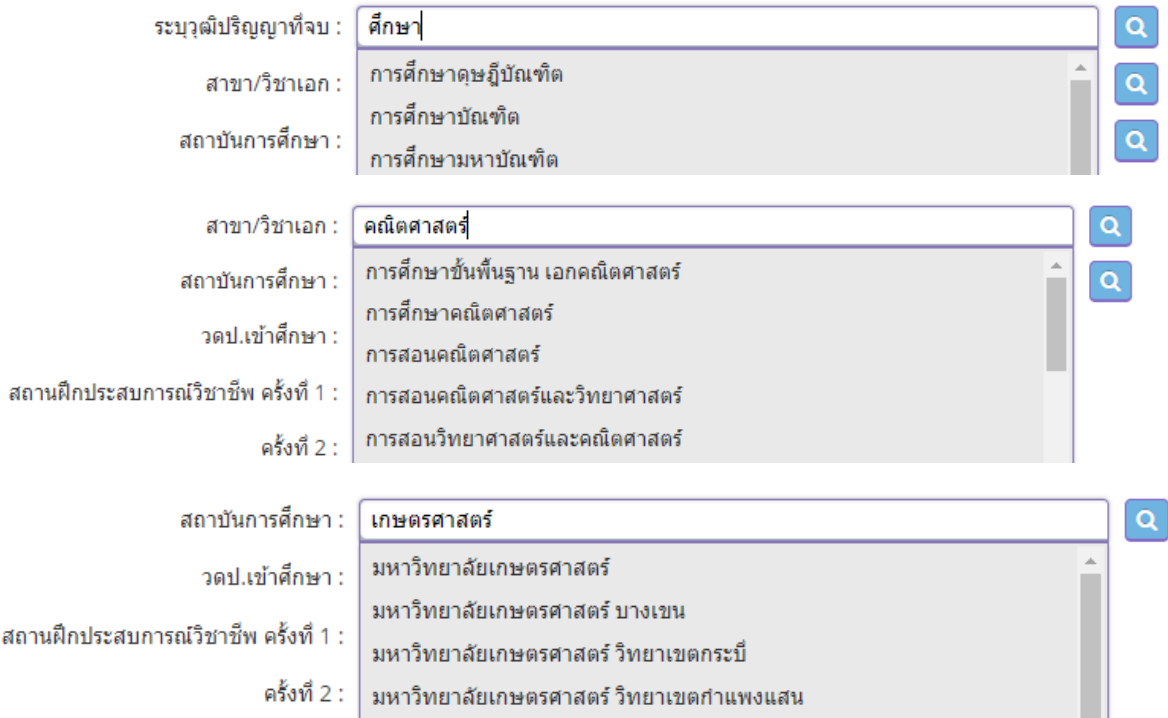

# ผลลัพธ์หลังจากที่เลือกข้อมูลครบถ้วนแล้ว

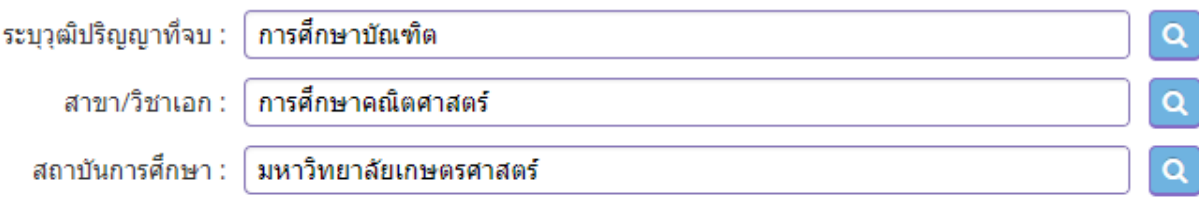

ข้อมูลประเภทวันที่ เช่น วัน/เดือน/ปีเกิด , วดป.เข้าศึกษา , วดป.สำเร็จการศึกษา เป็นต้น ให้พิมพ์ในรูปแบบ วันที่/เดือน/ปี พ.ศ. เช่น วันที่ 1 กุมภาพันธ์ 2535 ให้พิมพ์ 1/2/2535

> $\blacksquare$

# **วันที่**

### **การอัพโหลดไฟล์**

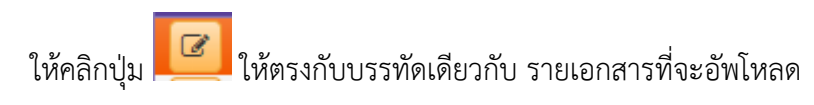

### ตัวอย่าง อัพโหลดไฟล์ ส าเนาทะเบียนบ้าน

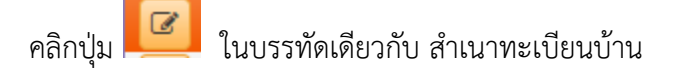

้<br>แนบเอกสารหลักฐานประกอบแบบคำขอ

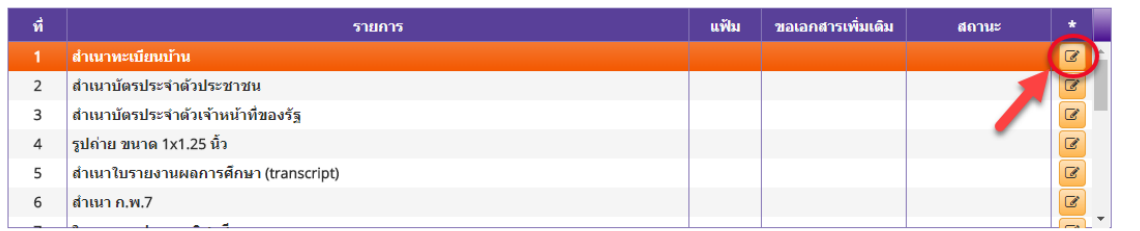

เมื่อคลิกแล้วจะมีหน้าต่างสำหรับอัพโหลดไฟล์ ให้สังเกตที่ช่อง รายการ จะเป็นชื่อรายการเดียวกับท่านได้เลือกไว้

จากนั้นให้ ลากไฟล์ที่จะอัพโหลดแล้ววางในหน้าต่างนี้ (drag and drop) หรือจะคลิก กดที่นี่ เพื่อเลือกไฟล์

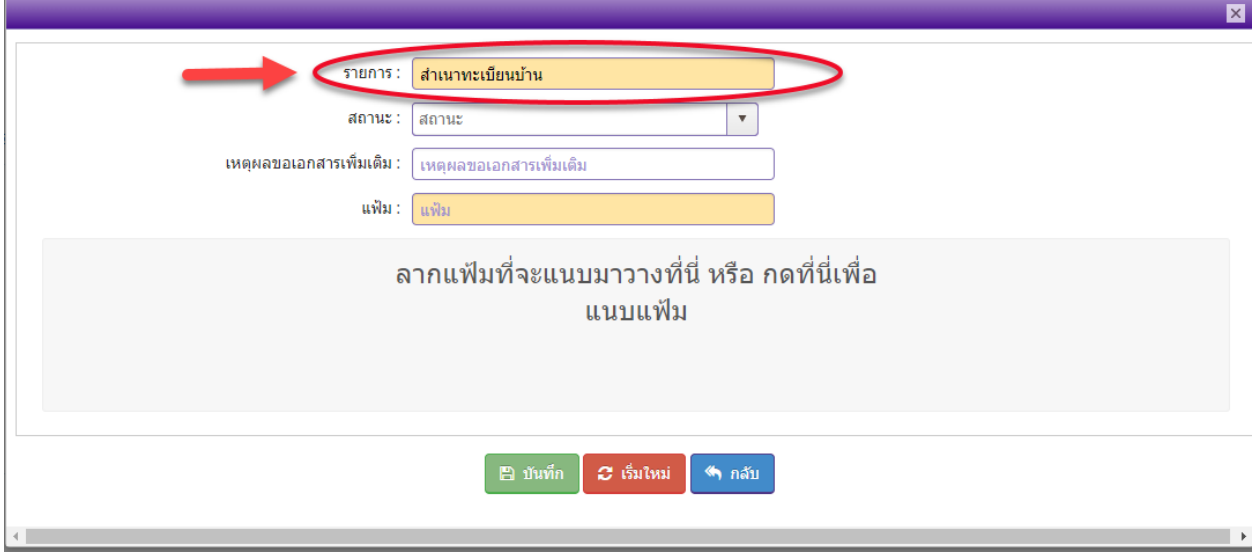

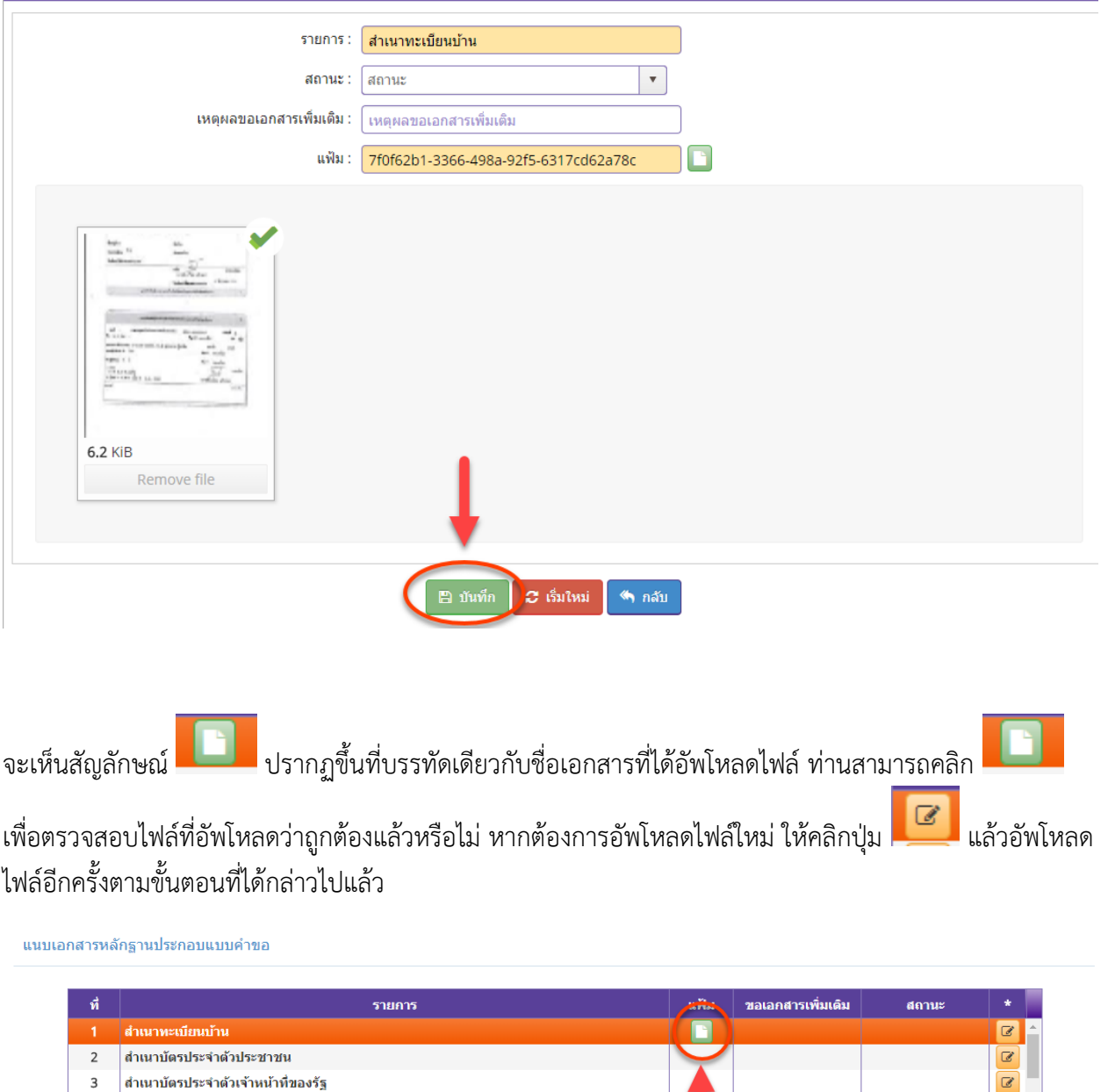

 $\overline{\mathbf{z}}$ 

 $\boxed{\mathcal{Q}}$ 

 $\boxed{\mathcal{Q}}$ 

เมื่ออัพโหลดเสร็จแล้ว จะแสดงรูปไฟล์ที่อัพโหลดไว้ จากนั้นคลิก **บันทึก**

รูปถ่าย ขนาด 1x1.25 นิ้ว

ี่ สำเนาใบรายงานผลการศึกษา (transcript)

 $\overline{4}$ 

 $5\overline{)}$ 

 $6$  สำเนา ค.พ.7

**ขั้นตอนการขอขึ้นทะเบียนใบอนุญาตประกอบวิชาชีพครู**

เข้าเมนู **ใบอนุญาต** > **ขอขึ้นทะเบียนใบอนุญาต-ครูไทย** > **บันทึกข้อมูลค าขอขึ้นทะเบียนใบอนุญาต - ครู**

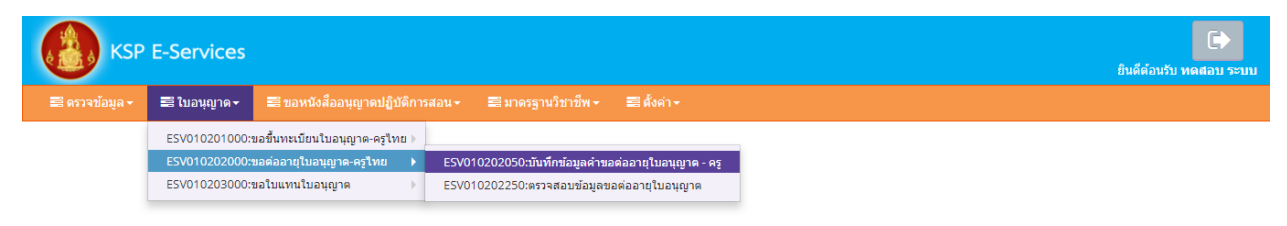

หน้าบันทึกข้อมูลคำขอขึ้นทะเบียนใบอนุญาต – ครู ให้พิมพ์ข้อมูลและอัพโหลดไฟล์เอกสารประกอบการ ขอขึ้นทะเบียนใบอนุญาตให้ครบถ้วน จากนั้น **คลิกบันทึกและส่งตรวจสอบ**

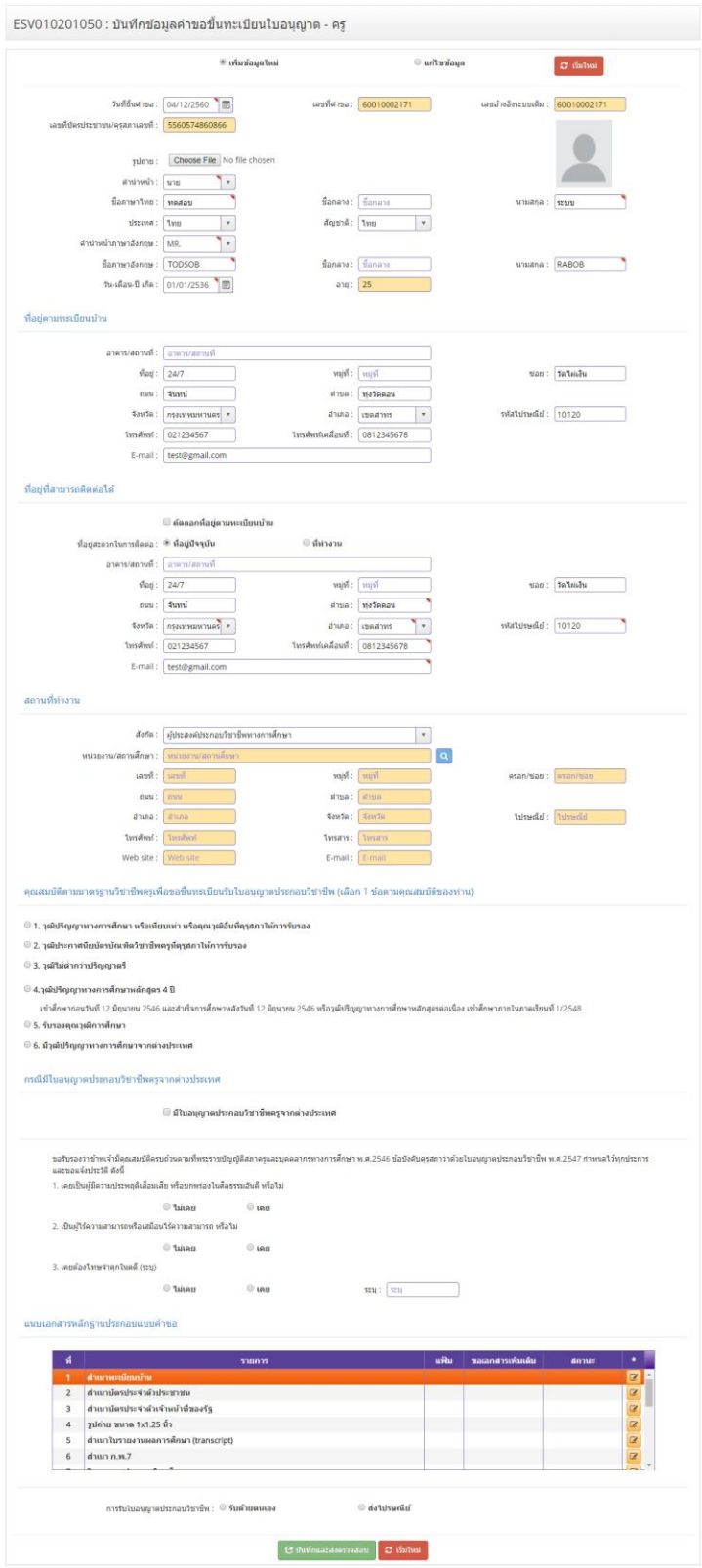

ในคุณสมบัติตามมาตรฐานวิชาชีพครูเพื่อขอขึ้นทะเบียนรับใบอนุญาตประกอบวิชาชีพ (เลือก 1 ข้อตามคุณสมบัติ ของท่าน) ให้คลิก <mark>หน้าหมายเลขของคุณสมบัติที่ท่านจะใช้ขึ้นทะเบียนรับใบอนุญาตประกอบวิชาชีพและพิมพ์</mark> รายละเอียดให้ครบถ้วน

ิคุณสมบัติตามมาตรฐานวิชาชีพครูเพื่อขอขึ้นทะเบียนรับใบอนุญาตประกอบวิชาชีพ (เลือก 1 ข้อตามคุณสมบัติของท่าน)

- 1. วุฒิปริญญาทางการศึกษา หรือเทียบเท่า หรือคุณวุฒิอื่นที่คุรุสภาให้การรับรอง
- 2. วุฒิประกาศนียบัตรบัณฑิตวิชาชีพครูที่คุรุสภาให้การรับรอง
- 3. วุฒิไม่ต่ำกว่าปริญญาตรี
- $\bigcirc$  4.วุฒิปริญญาทางการศึกษาหลักสูตร 4 ปี
	- เข้าศึกษาก่อนวันที่ 12 มิถุนายน 2546 และสำเร็จการศึกษาหลังวันที่ 12 มิถุนายน 2546 หรือวุฒิปริญญาทางการศึกษาหลักสูตรต่อเนื่อง เข้าศึกษาภายในภาคเรียนที่ 1/2548
- 5. รับรองคุณวุฒิการศึกษา
- 6. มีวุฒิปริญญาทางการศึกษาจากต่างประเทศ

้ เมื่อคลิกแล้วจะมีรายละเอียดเพิ่มเติมในแต่ละข้อให้ท่านกรอกข้อมูลให้ครบถ้วน โดยแต่ละข้อมีรายละเอียด ดังต่อไปนี้

### 1.วุฒิปริญญาทางการศึกษา หรือเทียบเท่า หรือ คุณวุฒิอื่นที่คุรุสภาให้การรับรอง

#### ◉ 1. วุฒิปริญญาทางการศึกษา หรือเทียบเท่า หรือคุณวุฒิอื่นที่คุรุสภาให้การรับรอง

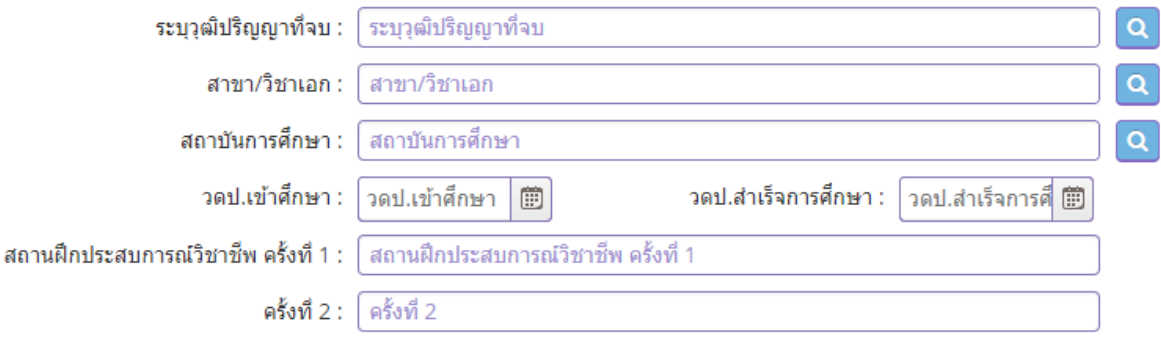

# **2.วุฒิประกาศนียบัตรบัณฑิตวิชาชีพครูที่คุรุสภาให้การรับรอง**

#### ◉ 2. วุฒิประกาศนียบัตรบัณฑิตวิชาชีพครูที่คุรุสภาให้การรับรอง

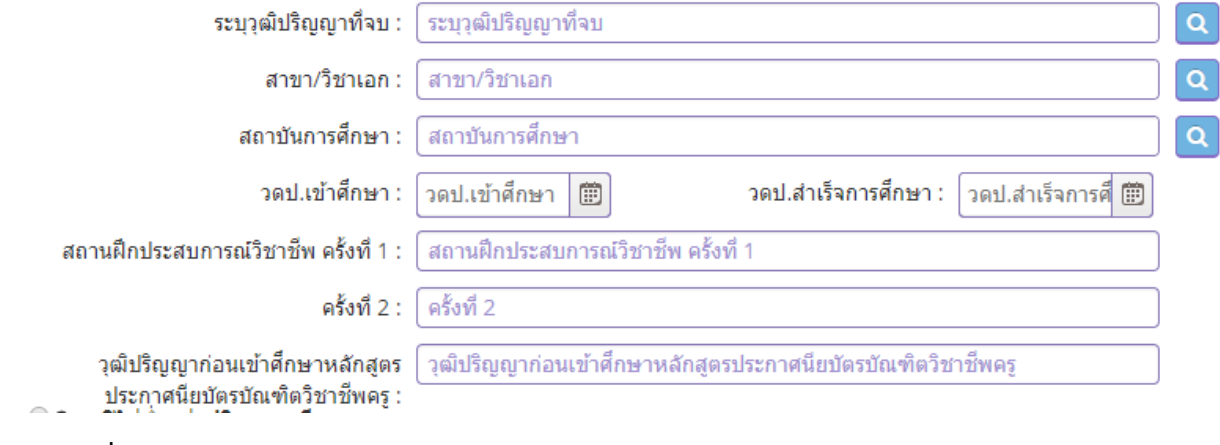

# **3.วุฒิไม่ต่ ากว่าปริญญาตรี**

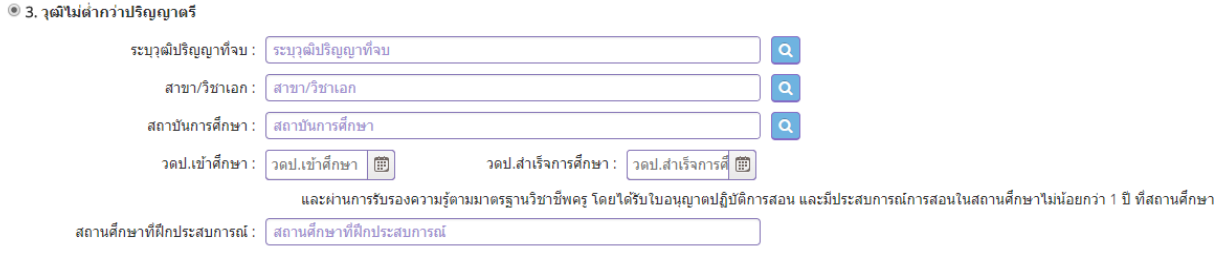

# **4.วุฒิไม่ต่ ากว่าปริญญาตรี**

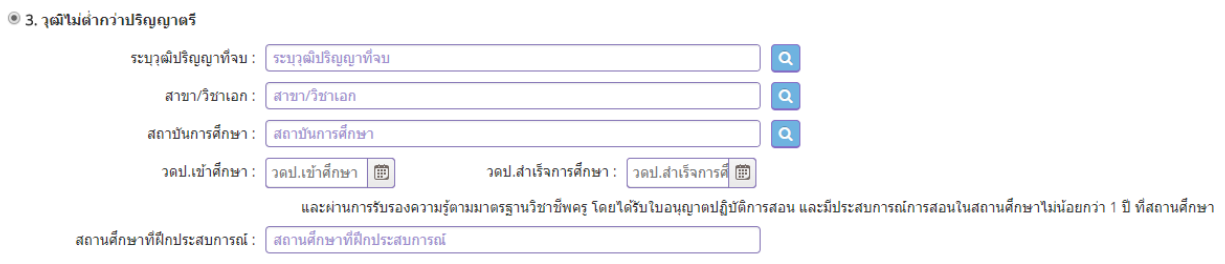

### **5.รับรองคุณวุฒิการศึกษา**

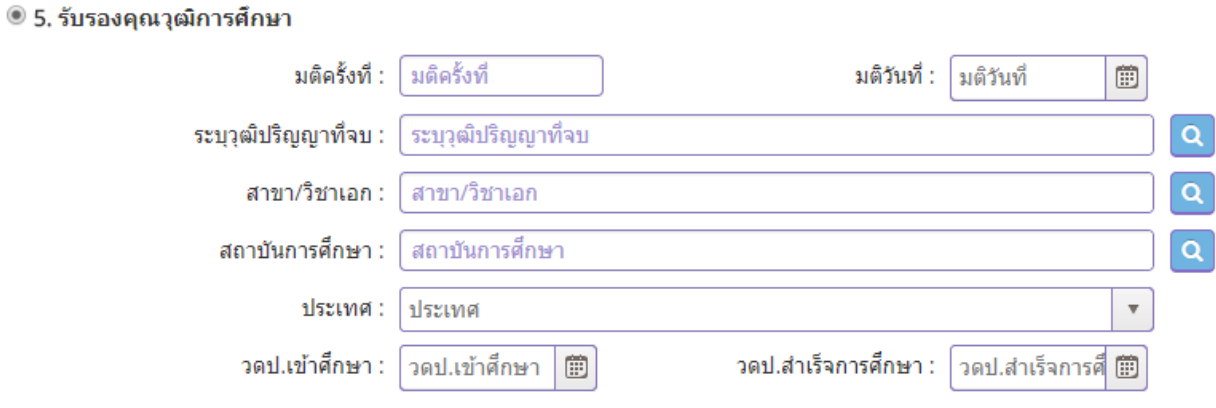

## **6.มีวุฒิปริญญาทางการศึกษาจากต่างประเทศ**

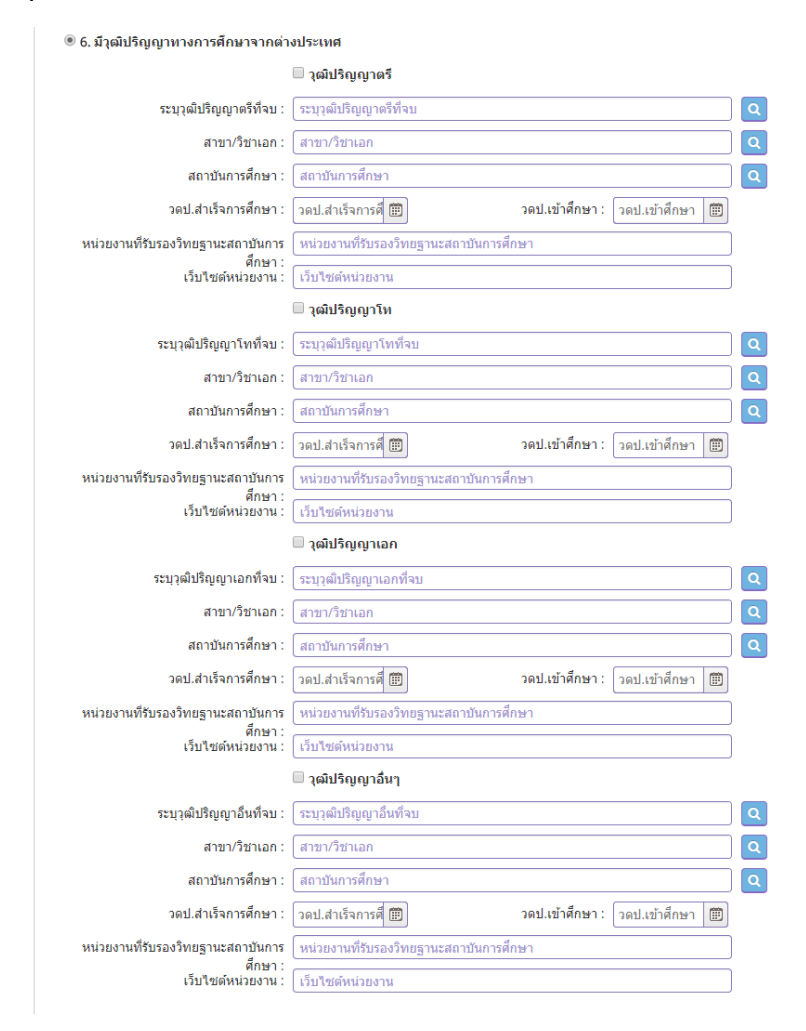

### **กรณีมีใบอนุญาตประกอบวิชาชีพครูจากต่างประเทศ**

# ให้ คลิกที่หน้า **มีใบอนุญาตประกอบวิชาชีพครูจากต่างประเทศ** และกรอกข้อมูลให้ครบถ้วน

 $\sim$   $\sim$ 

#### ิกรณีมีใบอนุญาตประกอบวิชาชีพครูจากต่างประเทศ

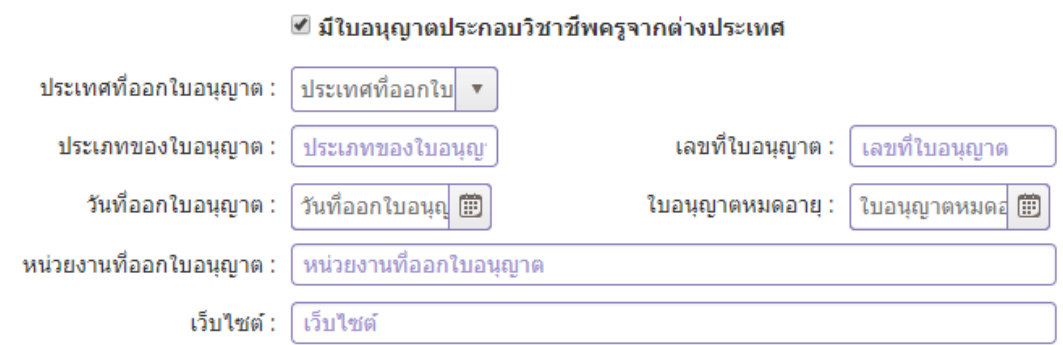

# **คลิกตอบค าถามคุณสมบัติตามพระราชบัญญัติสภาครูและบุคคลากรทางการศึกษา พ.ศ.2546 ข้อบังคับคุรุสภาว่าด้วยใบอนุญาตประกอบวิชาชีพ พ.ศ.2547 ให้ครบถ้วน**

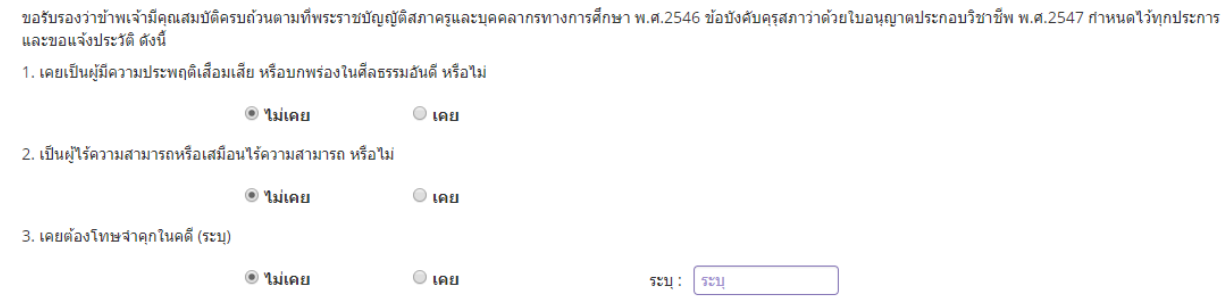

### **แนบเอกสารหลักฐานประกอบค าขอ**

แนบเอกสารหลักฐานประกอบแบบคำขอ

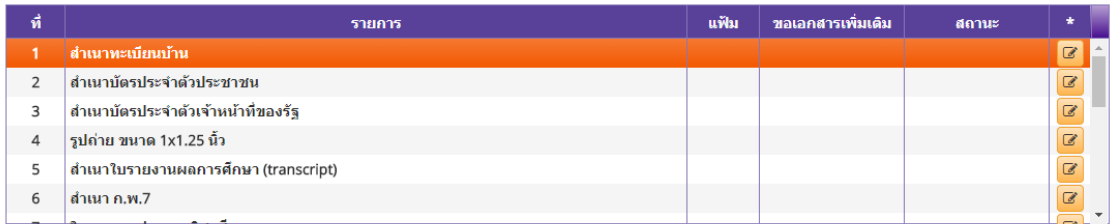

### **การรับใบอนุญาตประกอบวิชาชีพ**

#### ให้เลือก **รับด้วยตนเอง** หรือ **ส่งไปรษณีย์**

การรับใบอนุญาตประกอบวิชาชีพ : ○ รับด้วยตนเอง

่ ส่งใปรษณีย์

ในกรณีที่เลือก ส่งไปรษณีย์ ให้ท่านตรวจสอบข้อมูล ที่อยู่ที่สามารถติดต่อได้ว่าข้อมูลถูกต้องครบถ้วนแล้ว หรือไม่ เพื่อให้การจัดส่งไปรษณีย์ถูกต้อง

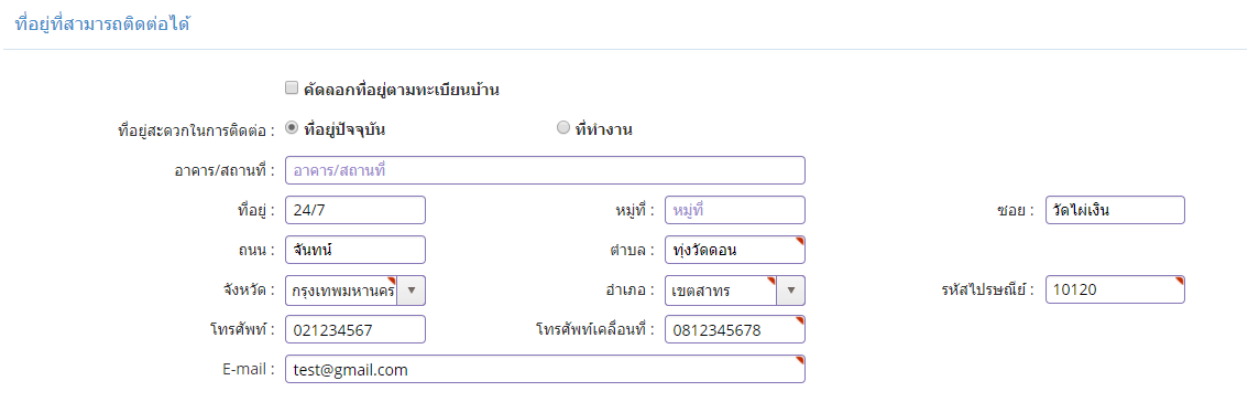

เมื่อกรอกข้อมูลและตรวจสอบความถูกต้องเรียบร้อยแล้ว ให้คลิก **บันทึกและส่งตรวจสอบ**

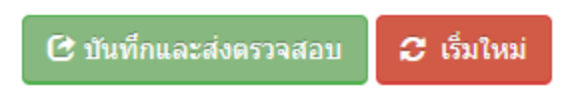

ระบบจะขึ้นหน้าต่างยืนยันการบันทึกและส่งตรวจสอบ ในขั้นตอนนี้ถ้าท่านไม่มั่นใจว่าได้กรอกข้อมูลครบถ้วนและ ถูกต้องแล้วหรือไม่สามารถ คลิก ยกเลิก เพื่อกลับไปที่หน้ากรอกข้อมูล หากมั่นใจแล้วคลิก **ตกลง** เพื่อยืนยัน การบันทึก

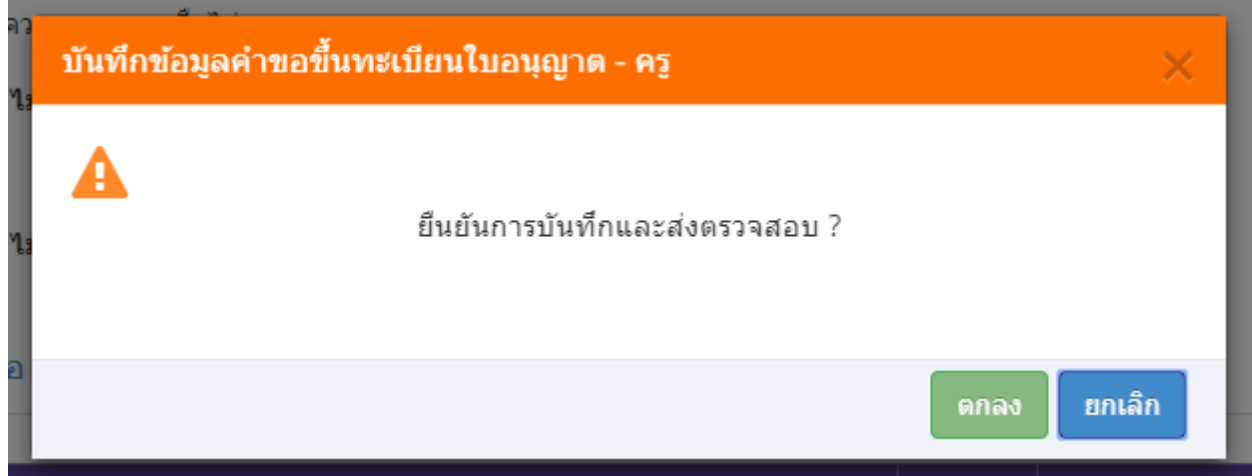

เมื่อบันทึกข้อมูลสำเร็จจะแสดง เลขที่คำขอ คลิกปุ่ม ปิด เป็นอันจบขั้นตอนการขอขึ้นทะเบียนใบอนุญาตประกอบ วิชาชีพครู

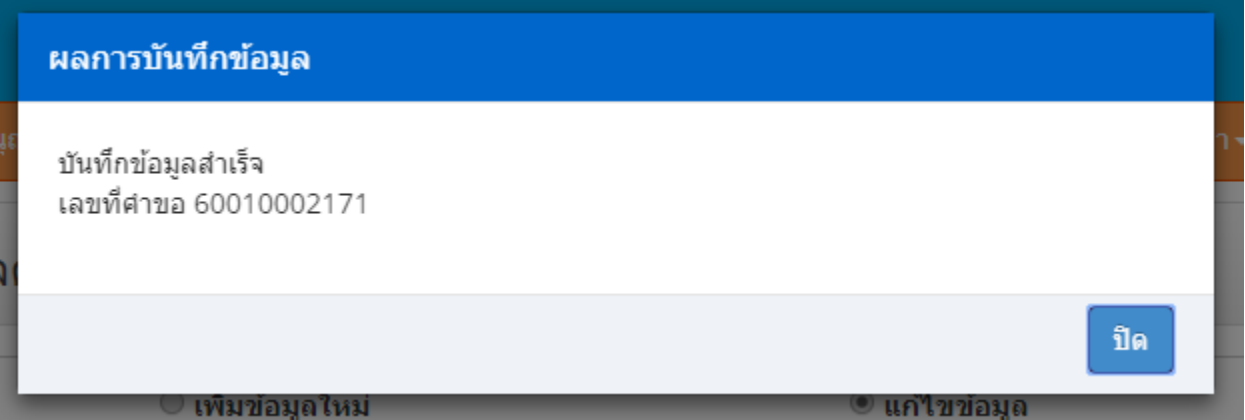

**ขั้นตอนการขอขึ้นทะเบียนใบอนุญาตประกอบวิชาชีพผู้บริหารสถานศึกษา**

เข้าเมนู **ใบอนุญาต** > **ขอขึ้นทะเบียนใบอนุญาต-ครูไทย** > **บันทึกข้อมูลค าขอขึ้นทะเบียนใบอนุญาต – ผู้บริหารสถานศึกษา**

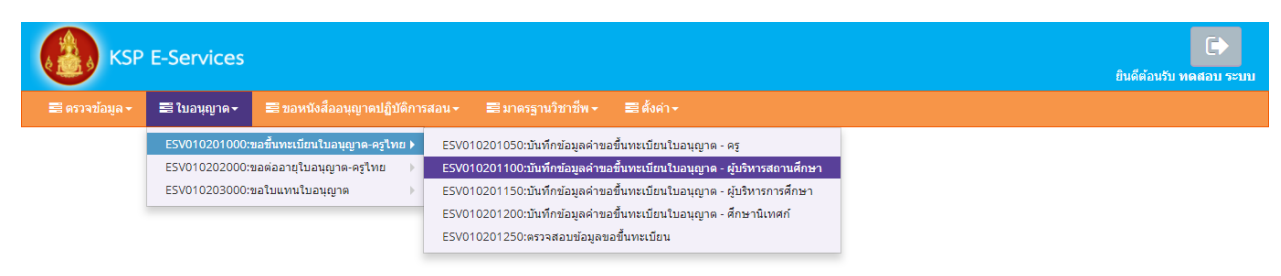

# หน้าบันทึกข้อมูลคำขอขึ้นทะเบียนใบอนุญาต – ผู้บริหารสถานศึกษาให้พิมพ์ข้อมูลและอัพโหลดไฟล์ เอกสารประกอบการขอขึ้นทะเบียนใบอนุญาตให้ครบถ้วน จากนั้น **คลิกบันทึกและส่งตรวจสอบ**

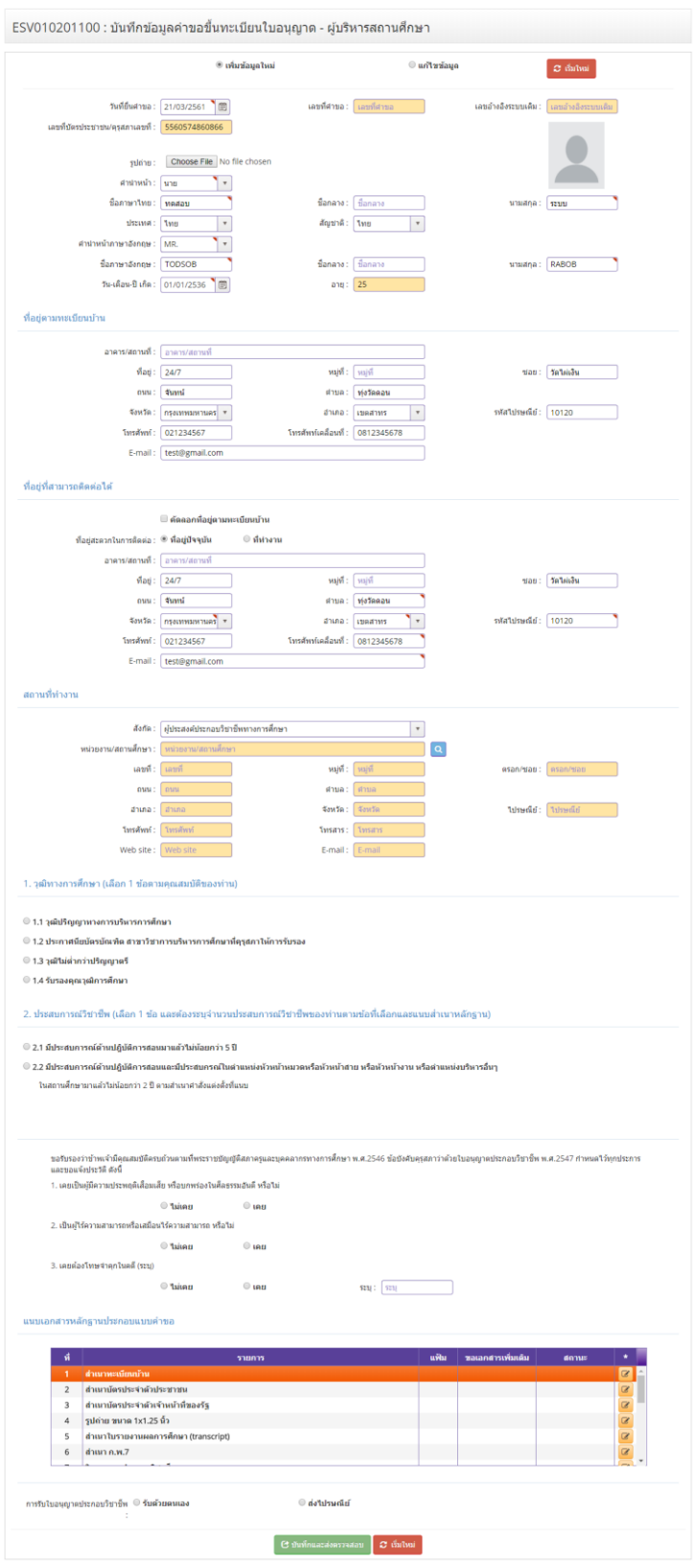

วุฒิทางการศึกษา (เลือก 1 ข้อตามคุณสมบัติของท่าน) ให้คลิก **หน้าหมายเลขคุณสมบัติของท่าน**

1. วุฒิทางการศึกษา (เลือก 1 ข้อตามคุณสมบัติของท่าน)

- 1.1 วุฒิปริญญาทางการบริหารการศึกษา
- 1.2 ประกาศนียบัตรบัณฑิต สาขาวิชาการบริหารการศึกษาที่คุรุสภาให้การรับรอง
- ◯ 1.3 วุฒิไม่ต่ำกว่าปริญญาตรี
- 1.4 รับรองคุณวุฒิการศึกษา

เมื่อคลิกแล้วจะมีรายละเอียดเพิ่มเติมในแต่ละข้อให้ท่านกรอกข้อมูลให้ครบถ้วน โดยแต่ละข้อมีรายละเอียด ดังต่อไปนี้

1. วุฒิทางการศึกษา (เลือก 1 ข้อตามคุณสมบัติของท่าน) ให้คลิก **หน้าหมายเลขของวุฒิทางการศึกษาของท่าน และพิมพ์รายละเอียดให้ครบถ้วน**

- 1.1 วุฒิปริญญาทางการบริหารการศึกษา
	- ◉ 1.1 วุฒิปริญญาทางการบริหารการศึกษา

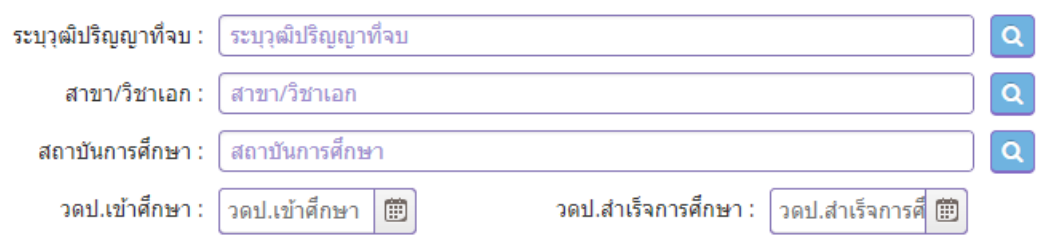

1.2 ประกาศนียบัตรบัณฑิต สาขาวิชาการบริหารการศึกษาที่คุรุสภาให้การรับรอง

#### ◉ 1.2 ประกาศนียบัตรบัณฑิต สาขาวิชาการบริหารการศึกษาที่คุรุสภาให้การรับรอง

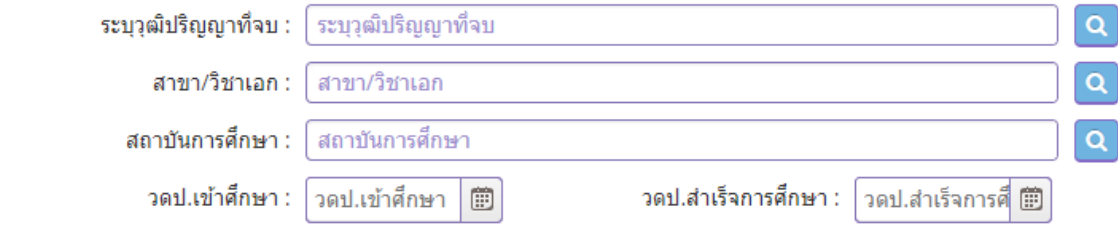

# 1.3 วุฒิไม่ต่ำกว่าปริญญาตรี

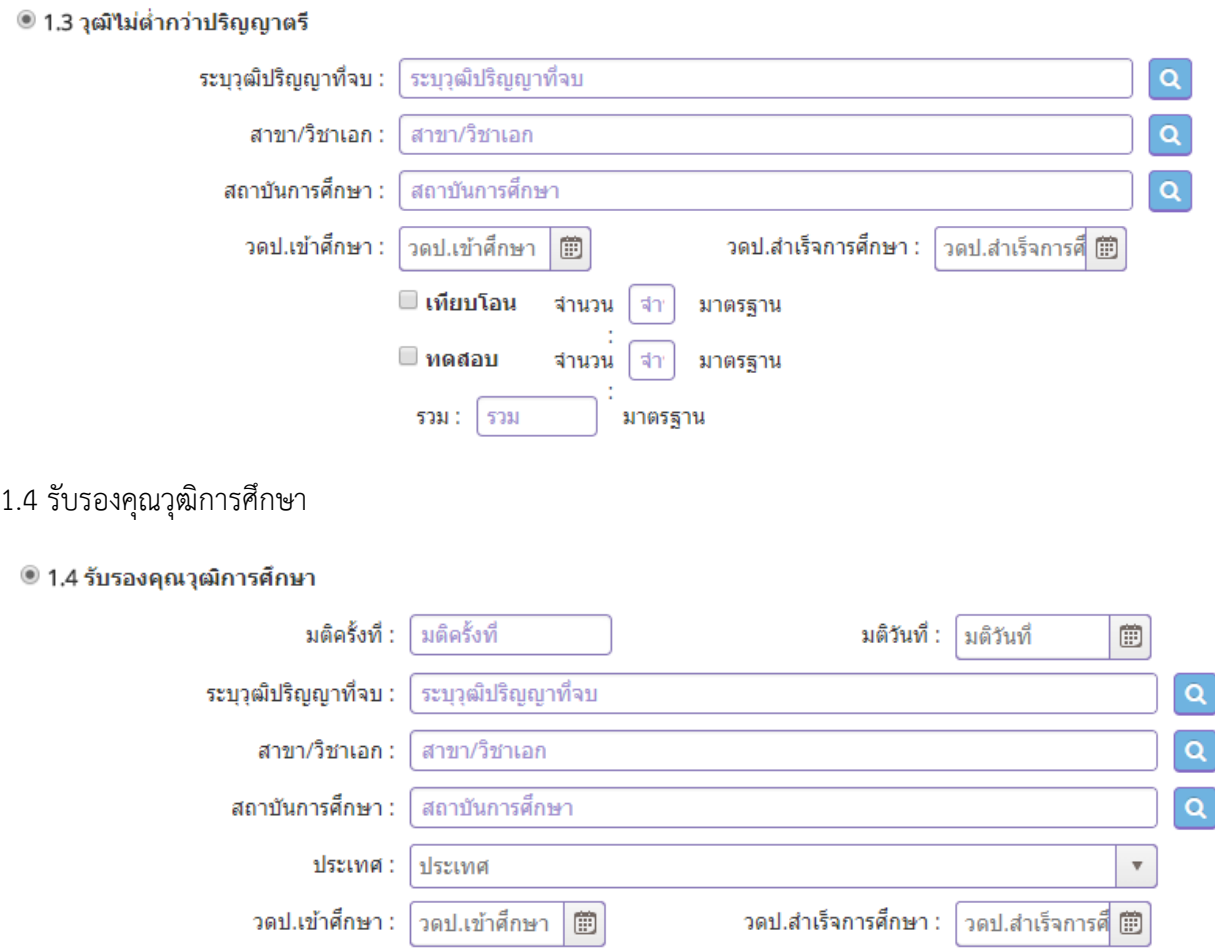

2. ประสบการณ์วิชาชีพ (เลือก 1 ข้อ และต้องระบุจำนวนประสบการณ์วิชาชีพของท่านตามข้อที่เลือกและแนบ ส าเนาหลักฐาน) ให้คลิก **หน้าหมายเลขของประสบการณ์วิชาชีพของท่าน** 

2. ประสบการณ์วิชาชีพ (เลือก 1 ข้อ และต้องระบุจำนวนประสบการณ์วิชาชีพของท่านตามข้อที่เลือกและแนบสำเนาหลักฐาน)

 $\odot$  2.1 มีประสบการณ์ด้านปฏิบัติการสอนมาแล้วไม่น้อยกว่า 5 ปี

● 2.2 มีประสบการณ์ด้านปฏิบัติการสอนและมีประสบกรณ์ในตำแหน่งหัวหน้าหมวดหรือหัวหน้าสาย หรือหัวหน้างาน หรือตำแหน่งบริหารอื่นๆ ในสถานศึกษามาแล้วไม่น้อยกว่า 2 ปี ตามสำเนาศาสั่งแต่งตั้งที่แนบ

เมื่อคลิกแล้วจะมีรายละเอียดเพิ่มเติมในแต่ละข้อให้ท่านกรอกข้อมูลให้ครบถ้วน โดยแต่ละข้อมีรายละเอียด ดังต่อไปนี้

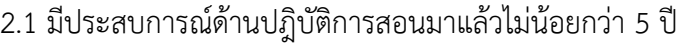

#### ◉ 2.1 มีประสบการณ์ด้านปฏิบัติการสอนมาแล้วใม่น้อยกว่า 5 ปี

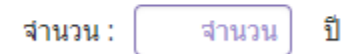

2.2 มีประสบการณ์ด้านปฏิบัติการสอนและมีประสบกรณ์ในตำแหน่งหัวหน้าหมวดหรือหัวหน้าสาย หรือหัวหน้า งาน หรือตำแหน่งบริหารอื่นๆ

◉ 2.2 มีประสบการณ์ด้านปฏิบัติการสอนและมีประสบกรณ์ในตำแหน่งหัวหน้าหมวดหรือหัวหน้าสาย หรือหัวหน้างาน หรือตำแหน่งบริหารอื่นๆ

ในสถานศึกษามาแล้วไม่น้อยกว่า 2 ปี ตามสำเนาศาสั่งแต่งตั้งที่แนบ

ี่จำนวน: จำนวน ปี

### **คลิกตอบค าถามคุณสมบัติตามพระราชบัญญัติสภาครูและบุคคลากรทางการศึกษา พ.ศ.2546 ข้อบังคับคุรุสภาว่าด้วยใบอนุญาตประกอบวิชาชีพ พ.ศ.2547 ให้ครบถ้วน**

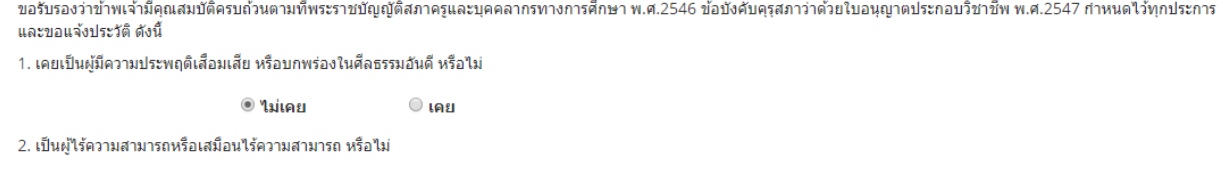

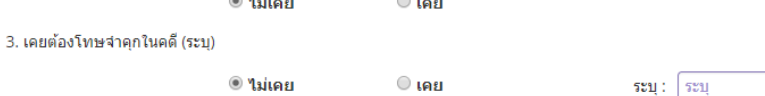

#### **แนบเอกสารหลักฐานประกอบค าขอ**

แนบเอกสารหลักฐานประกอบแบบคำขอ

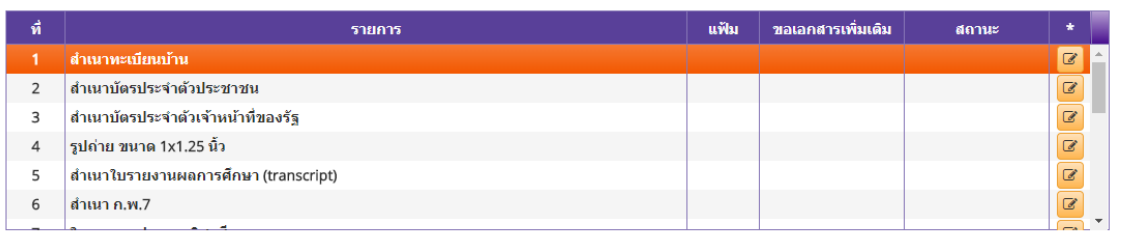

### **การรับใบอนุญาตประกอบวิชาชีพ**

#### ให้เลือก **รับด้วยตนเอง** หรือ **ส่งไปรษณีย์**

การรับใบอนฌาตประกอบวิชาชีพ : ○ รับด้วยตนเอง

่ ส่งใปรษณีย์

ในกรณีที่เลือก ส่งไปรษณีย์ ให้ท่านตรวจสอบข้อมูล ที่อยู่ที่สามารถติดต่อได้ว่าข้อมูลถูกต้องครบถ้วนแล้ว หรือไม่ เพื่อให้การจัดส่งไปรษณีย์ถูกต้อง

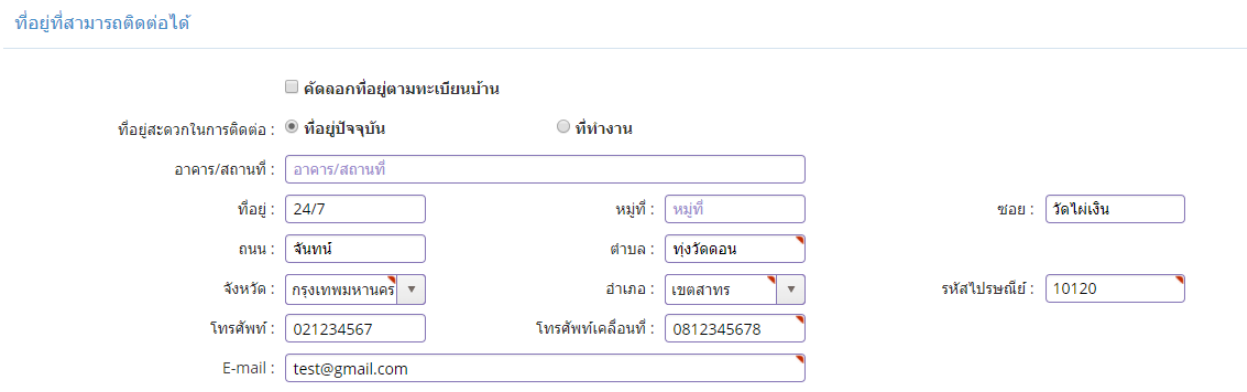

เมื่อกรอกข้อมูลและตรวจสอบความถูกต้องเรียบร้อยแล้ว ให้คลิก **บันทึกและส่งตรวจสอบ**

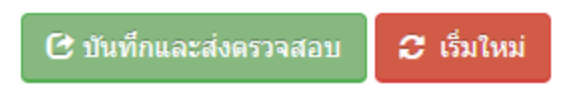

ระบบจะขึ้นหน้าต่างยืนยันการบันทึกและส่งตรวจสอบ ในขั้นตอนนี้ถ้าท่านไม่มั่นใจว่าได้กรอกข้อมูลครบถ้วนและ ถูกต้องแล้วหรือไม่สามารถ คลิก ยกเลิก เพื่อกลับไปที่หน้ากรอกข้อมูล หากมั่นใจแล้วคลิก **ตกลง** เพื่อยืนยัน การบันทึก

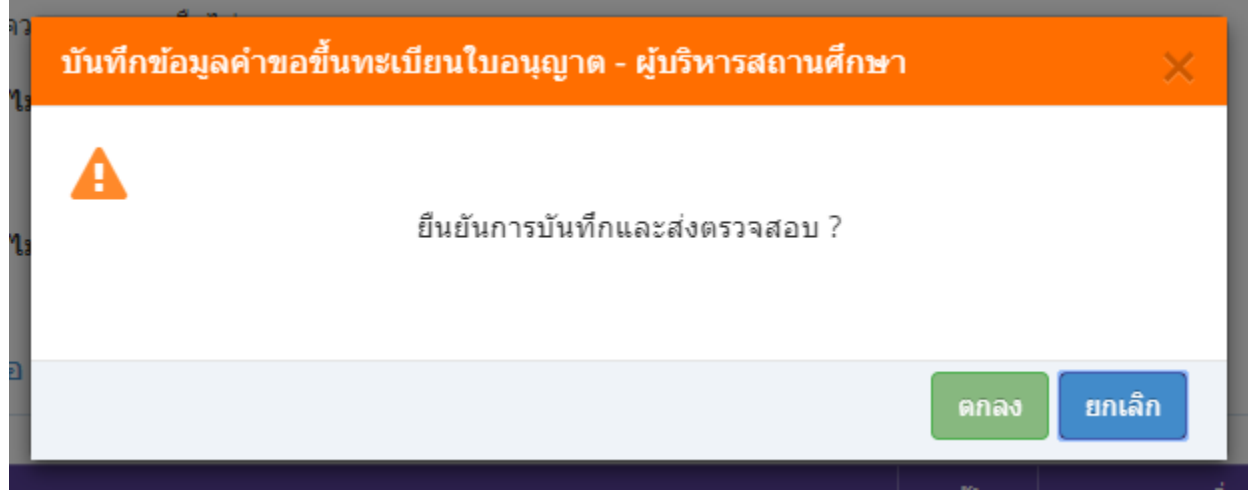

เมื่อบันทึกข้อมูลสำเร็จจะแสดง เลขที่คำขอ คลิกปุ่ม ปิด เป็นอันจบขั้นตอนการขอขึ้นทะเบียนใบอนุญาตประกอบ ผู้บริหารสถานศึกษา

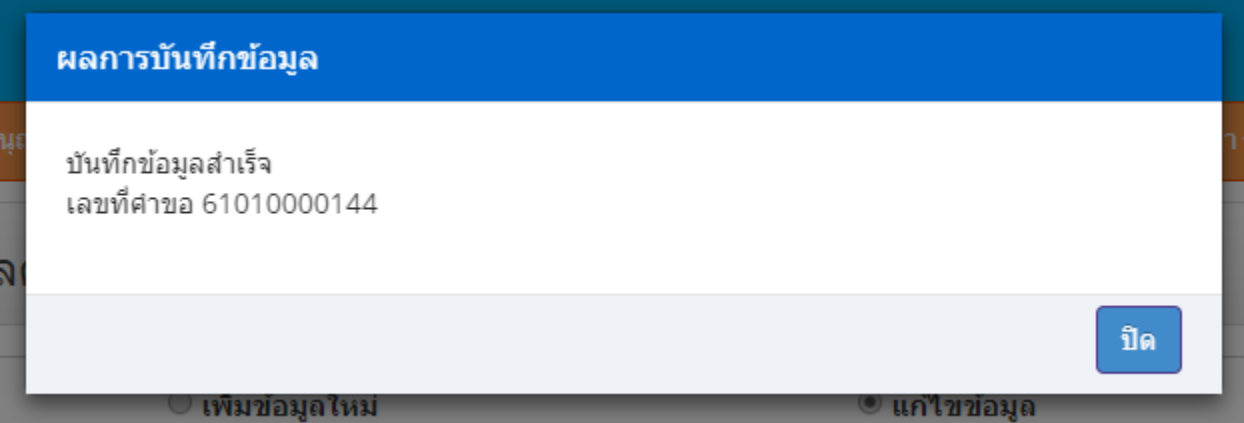

**ขั้นตอนการขอขึ้นทะเบียนใบอนุญาตประกอบวิชาชีพผู้บริหารการศึกษา**

เข้าเมนู **ใบอนุญาต** > **ขอขึ้นทะเบียนใบอนุญาต-ครูไทย** > **บันทึกข้อมูลค าขอขึ้นทะเบียนใบอนุญาต – ผู้บริหารการศึกษา**

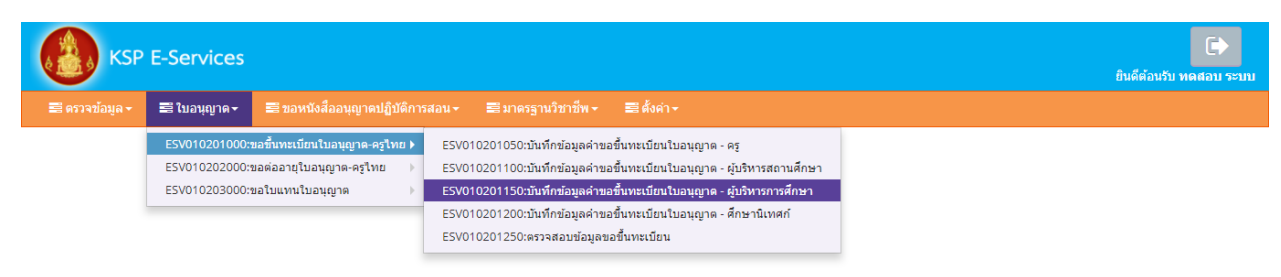

หน้าบันทึกข้อมูลคำขอขึ้นทะเบียนใบอนุญาต – ผู้บริหารการศึกษา ให้พิมพ์ข้อมูลและอัพโหลดไฟล์ เอกสารประกอบการขอขึ้นทะเบียนใบอนุญาตให้ครบถ้วน จากนั้น **คลิกบันทึกและส่งตรวจสอบ**

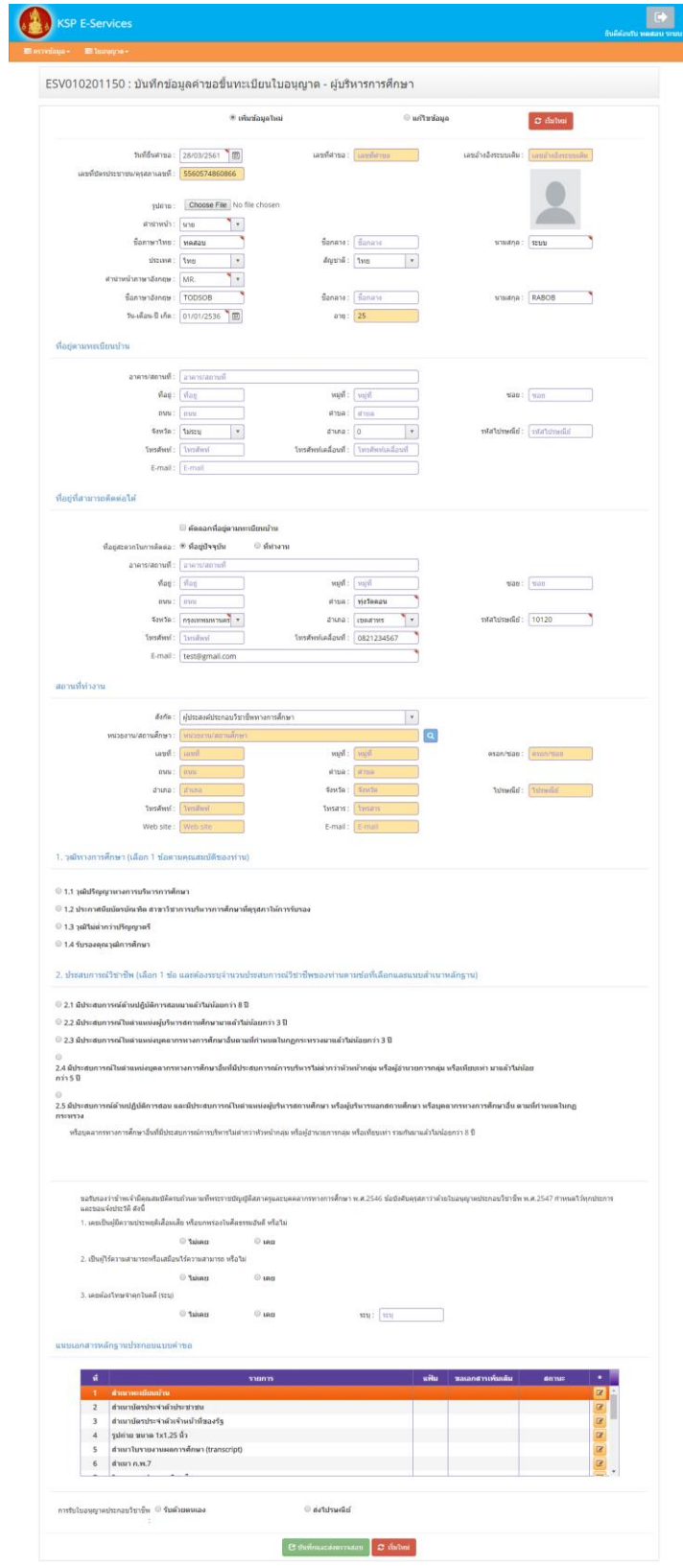

1. วุฒิทางการศึกษา (เลือก 1 ข้อตามคุณสมบัติของท่าน) ให้คลิก **หน้าหมายเลขของวุฒิทางการศึกษาของท่าน** 

1. วุฒิทางการศึกษา (เลือก 1 ข้อตามคุณสมบัติของท่าน)

- 1.1 วุฒิปริญญาทางการบริหารการศึกษา
- 1.2 ประกาศนียบัตรบัณฑิต สาขาวิชาการบริหารการศึกษาที่คุรุสภาให้การรับรอง
- 1.3 วุฒิใม่ต่ำกว่าปริญญาตรี
- 1.4 รับรองคุณวุฒิการศึกษา

### **เมื่อคลิกแล้วจะมีรายละเอียดเพิ่มเติมในแต่ละข้อให้ท่านกรอกข้อมูลให้ครบถ้วน โดยแต่ละข้อมีรายละเอียด ดังต่อไปนี้**

- 1.1 วุฒิปริญญาทางการบริหารการศึกษา
	- <sup>●</sup> 1.1 วุฒิปริญญาทางการบริหารการศึกษา

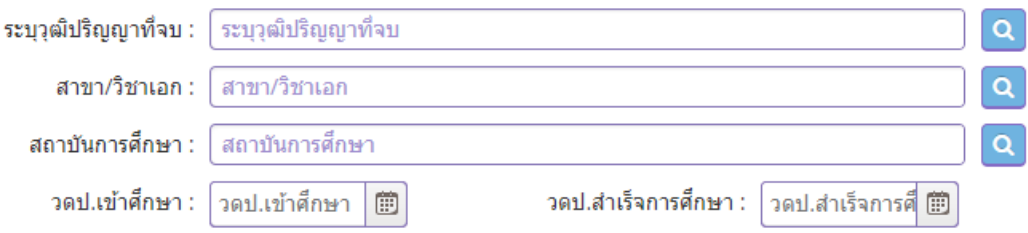

1.2 ประกาศนียบัตรบัณฑิต สาขาวิชาการบริหารการศึกษาที่คุรุสภาให้การรับรอง

#### ◉ 1.2 ประกาศนียบัตรบัณฑิต สาขาวิชาการบริหารการศึกษาที่คุรุสภาให้การรับรอง

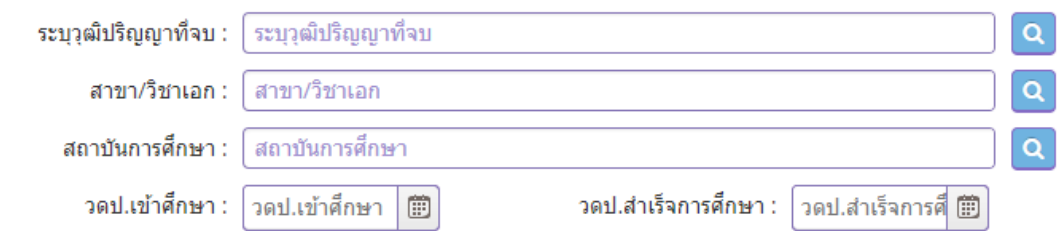

## 1.3 วุฒิไม่ต่ำกว่าปริญญาตรี

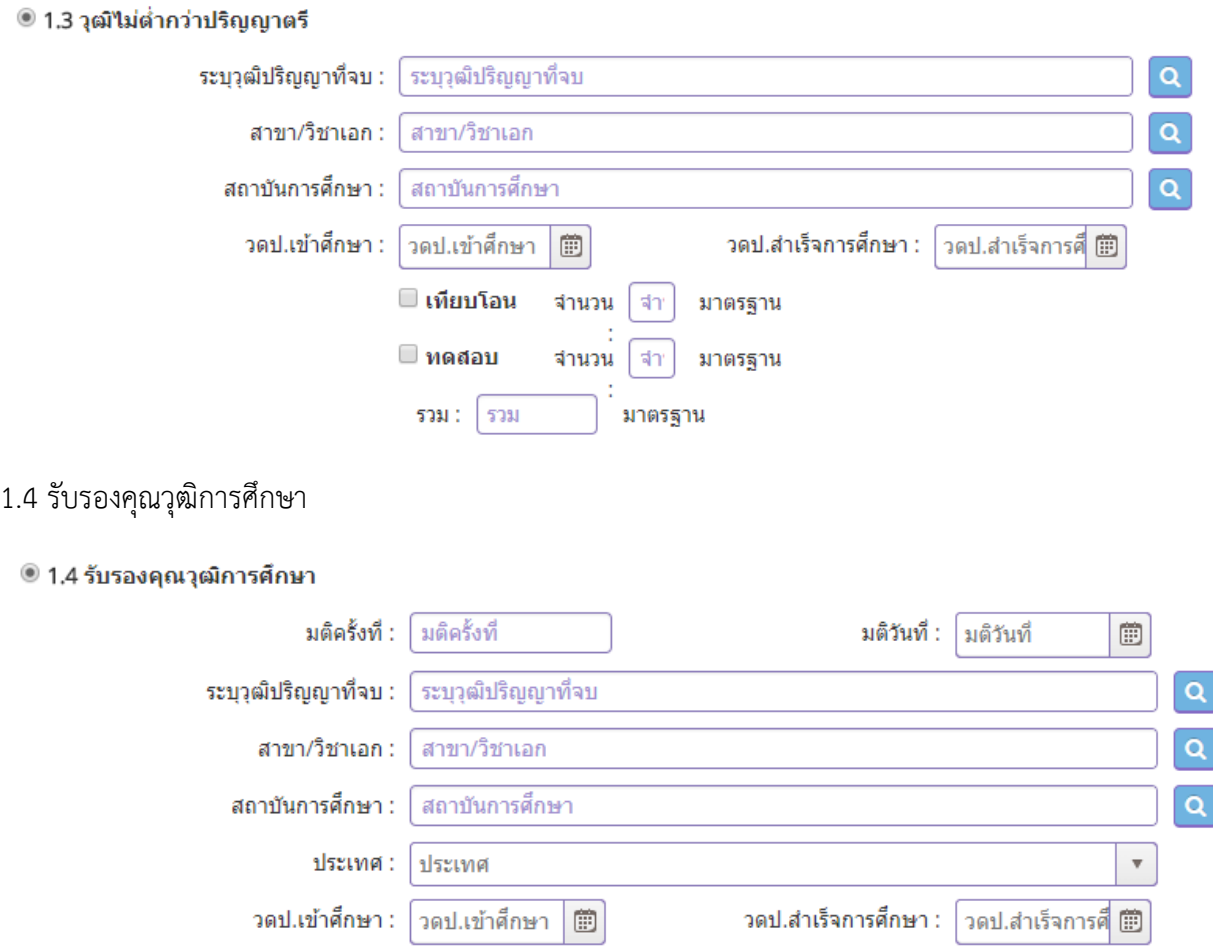

# 2. ประสบการณ์วิชาชีพ (เลือก 1 ข้อ และต้องระบุจำนวนประสบการณ์วิชาชีพของท่านตามข้อที่เลือกและแนบ ส าเนาหลักฐาน) ให้คลิก **หน้าหมายเลขของประสบการณ์วิชาชีพของท่าน**

่ 2. ประสบการณ์วิชาชีพ (เลือก 1 ข้อ และต้องระบุจำนวนประสบการณ์วิชาชีพของท่านตามข้อที่เลือกและแนบสำเนาหลักฐาน)

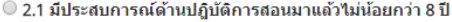

● 2.2 มีประสบการณ์ในตำแหน่งผู้บริหารสถานศึกษามาแล้วไม่น้อยกว่า 3 ปี

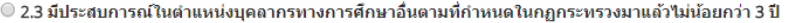

 $\bigcirc$ 

2.4 มีประสบการณ์ในตำแหน่งบุคลากรทางการศึกษาอื่นที่มีประสบการณ์การบริหารใม่ต่ำกว่าหัวหน้ากลุ่ม หรือผู้อำนวยการกลุ่ม หรือเทียบเท่า มาแล้วใม่น้อย คว่า 5 ปี

 $\bigcirc$ 

2.5 มีประสบการณ์ด้านปฏิบัติการสอน และมีประสบการณ์ในตำแหน่งผู้บริหารสถานศึกษา หรือผู้บริหารนอกสถานศึกษา หรือบุคลากรทางการศึกษาอื่น ตามที่กำหนดในกฏ คระทรวง

หรือบุคลากรทางการศึกษาอื่นที่มีประสบการณ์การบริหารไม่ต่ำกว่าหัวหน้ากลุ่ม หรือผู้อำนวยการกลุ่ม หรือเทียบเท่า รวมกันมาแล้วไม่น้อยกว่า 8 ปี

เมื่อคลิกแล้วจะมีรายละเอียดเพิ่มเติมในแต่ละข้อให้ท่านกรอกข้อมูลให้ครบถ้วน โดยแต่ละข้อมีรายละเอียด ดังต่อไปนี้

2.1 มีประสบการณ์ด้านปฎิบัติการสอนมาแล้วไม่น้อยกว่า 8 ปี

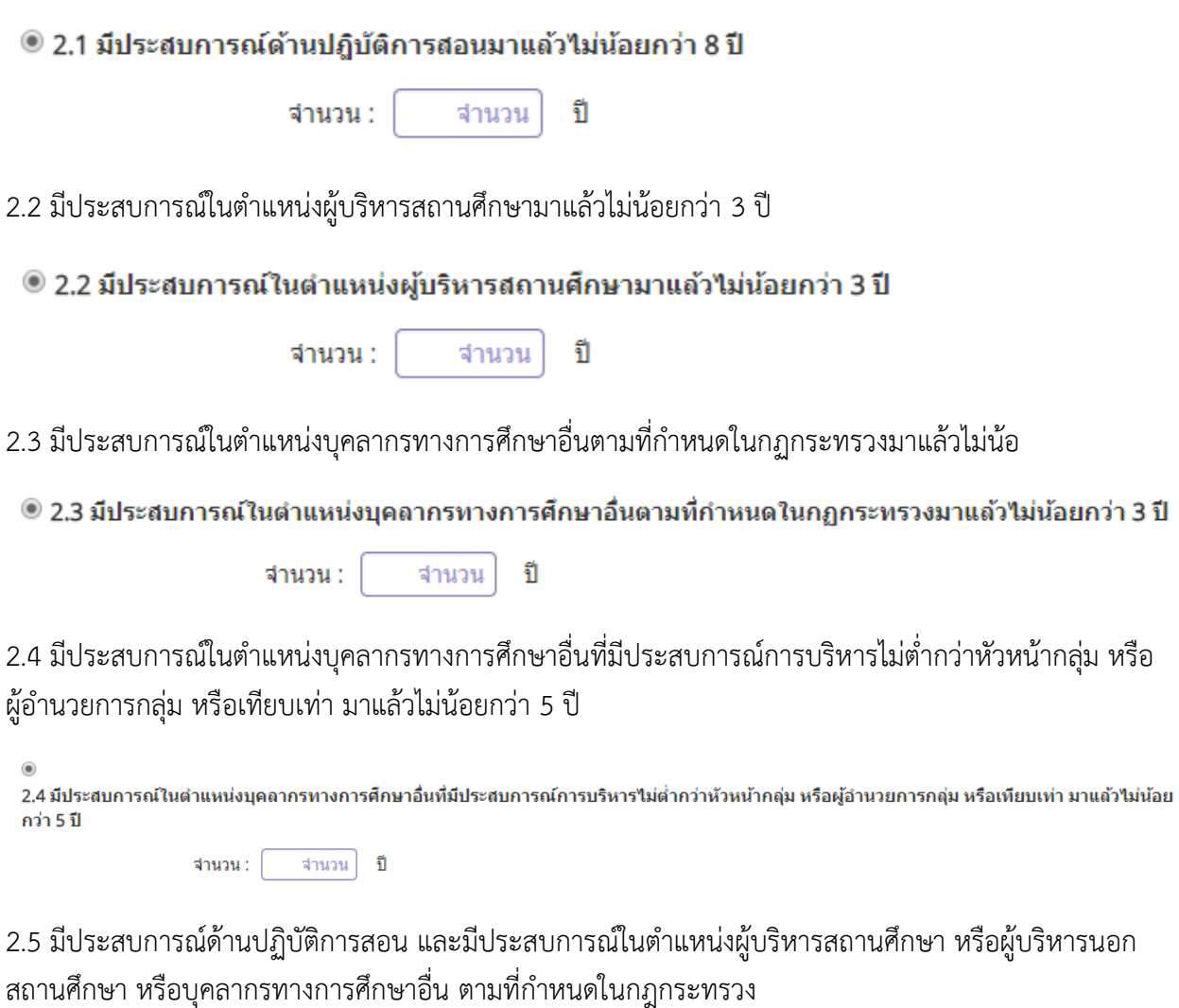

หรือบุคลากรทางการศึกษาอื่นที่มีประสบการณ์การบริหารไม่ต่ำกว่าหัวหน้ากลุ่ม หรือผู้อำนวยการกลุ่ม หรือเทียบเท่า รวมกันมาแล้วไม่น้อยกว่า 8 ปี

 $\bigcirc$ 2.5 มีประสบการณ์ด้านปฏิบัติการสอน และมีประสบการณ์ในตำแหน่งผู้บริหารสถานศึกษา หรือผู้บริหารนอกสถานศึกษา หรือบุคลากรทางการศึกษาอื่น ตามที่กำหนดในกฏ คระทรวง

## **คลิกตอบค าถามคุณสมบัติตามพระราชบัญญัติสภาครูและบุคคลากรทางการศึกษา พ.ศ.2546 ข้อบังคับคุรุสภาว่าด้วยใบอนุญาตประกอบวิชาชีพ พ.ศ.2547 ให้ครบถ้วน**

ขอรับรองว่าข้าพเจ้ามีคุณสมบัติครบถ้วนตามที่พระราชบัญญัติสภาครูและบุคคลากรทางการศึกษา พ.ศ.2546 ข้อบังคับคุรุสภาว่าด้วยใบอนุญาตประกอบวิชาชีพ พ.ศ.2547 กำหนดไว้ทุกประการ และขอแจ้งประวัติ ดังนี้

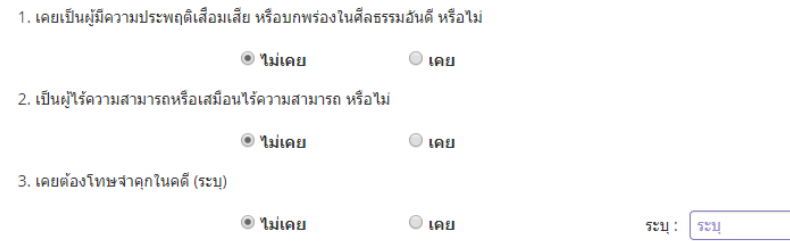

### **แนบเอกสารหลักฐานประกอบค าขอ**

ี่แนบเอกสารหลักฐานประกอบแบบคำขอ

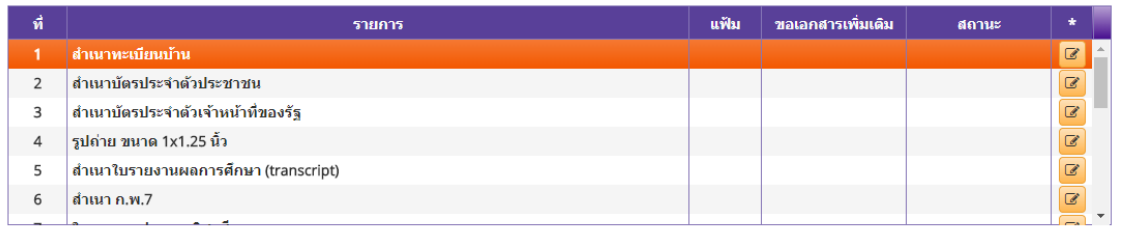

#### **การรับใบอนุญาตประกอบวิชาชีพ**

### ให้เลือก **รับด้วยตนเอง** หรือ **ส่งไปรษณีย์**

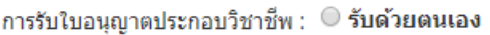

่ ต่งใปรษณีย์

ในกรณีที่เลือก ส่งไปรษณีย์ ให้ท่านตรวจสอบข้อมูล ที่อยู่ที่สามารถติดต่อได้ว่าข้อมูลถูกต้องครบถ้วนแล้ว หรือไม่ เพื่อให้การจัดส่งไปรษณีย์ถูกต้อง

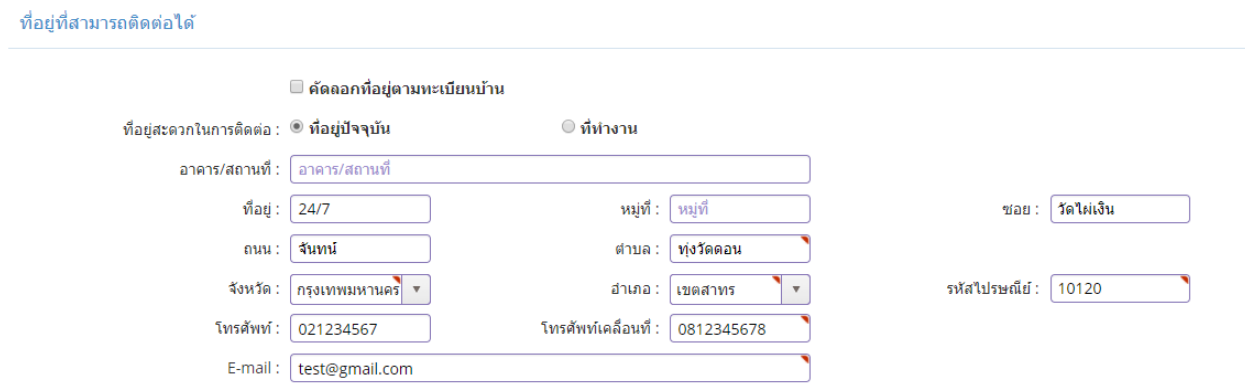

เมื่อกรอกข้อมูลและตรวจสอบความถูกต้องเรียบร้อยแล้ว ให้คลิก **บันทึกและส่งตรวจสอบ**

![](_page_26_Picture_1.jpeg)

ระบบจะขึ้นหน้าต่างยืนยันการบันทึกและส่งตรวจสอบ ในขั้นตอนนี้ถ้าท่านไม่มั่นใจว่าได้กรอกข้อมูลครบถ้วนและ ถูกต้องแล้วหรือไม่สามารถ คลิก ยกเลิก เพื่อกลับไปที่หน้ากรอกข้อมูล หากมั่นใจแล้วคลิก **ตกลง** เพื่อยืนยัน การบันทึก

![](_page_26_Picture_32.jpeg)

เมื่อบันทึกข้อมูลสำเร็จจะแสดง เลขที่คำขอ คลิกปุ่ม ปิด เป็นอันจบขั้นตอนการขอขึ้นทะเบียนใบอนุญาตผู้บริหาร การศึกษา

![](_page_26_Picture_33.jpeg)

# **ขั้นตอนการขอขึ้นทะเบียนใบอนุญาตประกอบวิชาชีพศึกษานิเทศก์**

เข้าเมนู **ใบอนุญาต** > **ขอขึ้นทะเบียนใบอนุญาต-ครูไทย** > **บันทึกข้อมูลค าขอขึ้นทะเบียนใบอนุญาต – ศึกษานิเทศก์**

![](_page_27_Picture_2.jpeg)

หน้าบันทึกข้อมูลคำขอขึ้นทะเบียนใบอนุญาต – ศึกษานิเทศก์ให้พิมพ์ข้อมูลและอัพโหลดไฟล์เอกสาร ประกอบการขอขึ้นทะเบียนใบอนุญาตให้ครบถ้วน จากนั้น **คลิกบันทึกและส่งตรวจสอบ**

![](_page_29_Picture_13.jpeg)

คุณสมบัติตามมาตรฐานวิชาชีพครูเพื่อขอขึ้นทะเบียนรับใบอนุญาตประกอบวิชาชีพ (เลือก 1 ข้อตามคุณสมบัติ ของท่าน) ให้คลิก **หน้าหมายเลขของวุฒิทางการศึกษาของท่าน** 

ี่คุณสมบัติตามมาตรฐานวิชาชีพครูเพื่อขอขึ้นทะเบียนรับใบอนุญาตประกอบวิชาชีพ (เลือก 1 ข้อตามคุณสมบัติของท่าน)

● 1.1 วุฒิปริญญาโทหรือปริญญาเอกทางการศึกษา

◯ 1.2 รับรองคุณวุฒิการศึกษา

# **เมื่อคลิกแล้วจะมีรายละเอียดเพิ่มเติมในแต่ละข้อให้ท่านกรอกข้อมูลให้ครบถ้วน โดยแต่ละข้อมีรายละเอียด ดังต่อไปนี้**

## 1.1 วุฒิปริญญาโทหรือปริญญาเอกทางการศึกษา

![](_page_30_Picture_32.jpeg)

2. ประสบการณ์วิชาชีพ (เลือก 1 ข้อ และต้องระบุจำนวนประสบการณ์วิชาชีพของท่านตามข้อที่เลือกและแนบ ส าเนาหลักฐาน) ให้คลิก **หน้าหมายเลขของประสบการณ์วิชาชีพของท่าน**

2. ประสบการณ์วิชาชีพ (เลือก 1 ข้อ และต้องระบุจำนวนประสบการณ์วิชาชีพของท่านตามข้อที่เลือกและแนบสำเนาหลักฐาน)

![](_page_31_Picture_72.jpeg)

 $\circ$ 

2.2 มีประสบการณ์ด้านปฏิบัติการสอนและมีประสบการณ์ในตำแหน่งผู้บริหารสถานศึกษา หรือผู้บริหารการศึกษารวม กันมาแล้วใม่น้อยกว่า 5 ปี

### **เมื่อคลิกแล้วจะมีรายละเอียดเพิ่มเติมในแต่ละข้อให้ท่านกรอกข้อมูลให้ครบถ้วน โดยแต่ละข้อมีรายละเอียด ดังต่อไปนี้**

```
2.1 มีประสบการณ์ด้านปฎิบัติการสอนมาแล้วไม่น้อยกว่า 5 ปี
```
#### ◉ 2.1 มีประสบการณ์ด้านปฏิบัติการสอนมาแล้วไม่น้อยกว่า 5 ปี

![](_page_31_Picture_73.jpeg)

![](_page_31_Picture_74.jpeg)

2.2 มีประสบการณ์ด้านปฏิบัติการสอนและมีประสบการณ์ในตำแหน่งผู้บริหารสถานศึกษา หรือผู้บริหารการศึกษารวม ึกันมาแล้วใม่น้อยกว่า 5 ปี

![](_page_31_Picture_75.jpeg)

## **คลิกตอบค าถามคุณสมบัติตามพระราชบัญญัติสภาครูและบุคคลากรทางการศึกษา พ.ศ.2546 ข้อบังคับคุรุสภาว่าด้วยใบอนุญาตประกอบวิชาชีพ พ.ศ.2547 ให้ครบถ้วน**

![](_page_31_Picture_76.jpeg)

#### **แนบเอกสารหลักฐานประกอบค าขอ**

แนบเอกสารหลักฐานประกอบแบบคำขอ

![](_page_32_Picture_50.jpeg)

#### **การรับใบอนุญาตประกอบวิชาชีพ**

![](_page_32_Picture_51.jpeg)

ในกรณีที่เลือก ส่งไปรษณีย์ ให้ท่านตรวจสอบข้อมูล ที่อยู่ที่สามารถติดต่อได้ว่าข้อมูลถูกต้องครบถ้วนแล้ว หรือไม่ เพื่อให้การจัดส่งไปรษณีย์ถูกต้อง

![](_page_32_Picture_52.jpeg)

เมื่อกรอกข้อมูลและตรวจสอบความถูกต้องเรียบร้อยแล้ว ให้คลิก **บันทึกและส่งตรวจสอบ**

![](_page_32_Picture_8.jpeg)

ระบบจะขึ้นหน้าต่างยืนยันการบันทึกและส่งตรวจสอบ ในขั้นตอนนี้ถ้าท่านไม่มั่นใจว่าได้กรอกข้อมูลครบถ้วนและ ถูกต้องแล้วหรือไม่สามารถ คลิก ยกเลิก เพื่อกลับไปที่หน้ากรอกข้อมูล หากมั่นใจแล้วคลิก **ตกลง** เพื่อยืนยัน การบันทึก

![](_page_33_Picture_0.jpeg)

เมื่อบันทึกข้อมูลสำเร็จจะแสดง เลขที่คำขอ คลิกปุ่ม ปิด เป็นอันจบขั้นตอนการขอขึ้นทะเบียนใบอนุญาตประกอบ วิชาชีพศึกษานิเทศก์

![](_page_33_Picture_18.jpeg)

# **ขั้นตอนการขอต่อใบอนุญาตประกอบวิชาชีพครู**

เข้าเมนู **ใบอนุญาต** > **ขอต่อใบอนุญาต-ครูไทย** > **บันทึกข้อมูลค าขอต่ออายุใบอนุญาต - ครู**

![](_page_34_Figure_2.jpeg)

หน้าบันทึกข้อมูลบันทึกข้อมูลคำขอต่ออายุใบอนุญาต - ครู ให้พิมพ์ข้อมูลและอัพโหลดไฟล์เอกสาร ประกอบการขอต่ออายุใบอนุญาตให้ครบถ้วน จากนั้น **คลิกบันทึกและส่งตรวจสอบ**

![](_page_35_Picture_15.jpeg)

ในคุณสมบัติในการขอต่ออายุใบอนุญาตประกอบวิชาชีพ ให้คลิก **หน้าหมายเลขของคุณสมบัติที่ท่านจะใช้ขอต่อ** อายุใบอนุญาตประกอบวิชาชีพและพิมพ์รายละเอียดให้ครบถ้วน

ข้อมลคณสมบัติในการขอต่ออายใบอนฌาตประกอบวิชาชีพ 1. มาตรฐานความร้และประสบการณ์วิชาชีพ ให้กรอกรายละเอียดให้ครบถ้วนเพียง 1 ข้อเท่านั้น

◉ 1.1 มีวุฒิปริญญาทางการศึกษา หรือเทียบเท่าวุฒิอื่นที่ครุสภารับรอง

- ◎ 1.2 มีวุฒิปริญญาอื่นและมีวุฒิประกาศนียบัตรบัณฑิตวิชาชีพครูที่คุรุสภารับรอง
- 1.3 มีวุฒิปริญญาอื่นและอยู่ระหว่างการศึกษาหลักสูตรประกาศนียบัตรบัณฑิตวิชาชีพครูที่คุรุสภารับรอง
- 1.4 มีวุฒิปริญญาอื่นและมีวุฒิประกาศนียบัตรวิชาชีพครูที่สำเร็จการศึกษาก่อนวันที่ 9 เมษายน 2552
- 1.5 มีวุฒิปริญญาอื่นและผ่านการรับรองความรู้ตามมาตรฐานความรู้และวิชาชีพของคุรุสภา ครบ 9 มาตรฐาน
- 1.6 มีวุฒิปริญญาอื่นและอยู่ระหว่างการเสนอขอรับรองความรู้ตามมาตรฐานความรู้วิชาชีพของคุรุสภา
- 1.7 มีวุฒิปริญญาอื่นและใด้ศึกษาความรู้วิชาชีพครู จำนวนใม่น้อยกว่า 15 หน่วยกิต
- 1.8 มีวุฒิปริญญาอื่นและมีประสบการณ์ในการสอน
- $\circ$  1.9 มีวุฒิต่ำกว่าปริญญาตรีและมีประสบการณ์ในการสอน
- 1.10 มีวุฒิต่ำกว่าปริญญาตรีและอยู่ในระหว่างการศึกษาให้มีวุฒิไม่ต่ำกว่าปริญญาตรีทางการศึกษา ที่คุรุสภารับรอง

้ เมื่อคลิกแล้วจะมีรายละเอียดเพิ่มเติมในแต่ละข้อให้ท่านกรอกข้อมูลให้ครบถ้วน โดยแต่ละข้อมีรายละเอียด ดังต่อไปนี้

◉ 1.1 มีวุฒิปริญญาทางการศึกษา หรือเทียบเท่าวุฒิอื่นที่คุรุสภารับรอง

□ วุฒิที่ใช้ในการตรวจสอบขอรับใบอนุญาต □ วุฒิปริญญาตรี

![](_page_36_Picture_59.jpeg)

#### ◉ 1.2 มีวุฒิปริญญาอื่นและมีวุฒิประกาศนียบัตรบัณฑิตวิชาชีพครูที่คุรุสภารับรอง

![](_page_37_Picture_8.jpeg)

#### ◉ 1.3 มีวุฒิปริญญาอื่นและอยู่ระหว่างการศึกษาหลักสูตรประกาศนียบัตรบัณฑิตวิชาชีพครูที่คุรุสภารับรอง

![](_page_37_Picture_9.jpeg)

#### ◉ 1.4 มีวุฒิปริญญาอื่นและมีวุฒิประกาศนียบัตรวิชาชีพครูที่สำเร็จการศึกษาก่อนวันที่ 9 เมษายน 2552

![](_page_38_Picture_14.jpeg)

◉ 1.5 มีวุฒิปริญญาอื่นและผ่านการรับรองความรู้ตามมาตรฐานความรู้และวิชาชีพของคุรุสภา ครบ 9 มาตรฐาน

![](_page_38_Picture_15.jpeg)

#### ◉ 1.6 มีวุฒิปริญญาอื่นและอยู่ระหว่างการเสนอขอรับรองความรู้ตามมาตรฐานความรู้วิชาชีพของคุรุสภา

![](_page_38_Picture_16.jpeg)

#### ◉ 1.7 มีวุฒิปริญญาอื่นและใด้ศึกษาความรู้วิชาชีพครู จำนวนใม่น้อยกว่า 15 หน่วยกิต

![](_page_39_Picture_17.jpeg)

#### $\textcolor{red}{\bullet}$  1.8 มีวุฒิปริญญาอื่นและมีประสบการณ์ในการสอน

![](_page_39_Picture_18.jpeg)

#### ◙ 1.9 มีวุฒิต่ำกว่าปริญญาตรีและมีประสบการณ์ในการสอน

![](_page_39_Picture_19.jpeg)

◉ 1.10 มีวุฒิต่ำกว่าปริญญาตรีและอยู่ในระหว่างการศึกษาให้มีวุฒิไม่ต่ำกว่าปริญญาตรีทางการศึกษา ที่คุรุสภารับรอง

![](_page_40_Picture_23.jpeg)

ในผลการปฏิบติงานตามมาตรฐานการปฏิบัติงาน ผู้ที่ปัจจุบันเป็นผู้ประกอบวิชาชีพครู ให้เลือกกิจกรรมและกรอก รายละเอียด ไม่น้อยกว่า 3 กิจกรรม ให้คลิก <mark>หน้าหมายเลขของกิจกรรมที่ท่านจะใช้ขอต่ออายุใบอนุญาต</mark> ประกอบวิชาชีพและพิมพ์รายละเอียดให้ครบถ้วน

ี ี 1.มีวุฒิเพิ่มขึ้นในสาขาที่เกี่ยวข้องกับการประกอบวิชาชีพทางการศึกษา

![](_page_40_Picture_24.jpeg)

ี 2.เข้ารับการอบรมและใด้รับวุฒิบัตรแสดงความชำนาญในการประกอบวิชาชีพจากคุรุสภา

![](_page_40_Picture_25.jpeg)

#### $\blacksquare$  3.ผ่านการอบรมหลักสูตรที่เกี่ยวข้องกับการปฎิบัติงานในหน้าที่

![](_page_41_Picture_15.jpeg)

#### ৺ 4.ใด้เลื่อนวิทยฐานะ

![](_page_41_Picture_16.jpeg)

#### ี ี 5.เป็นวิทยากรที่เป็นประโยชน์ต่อการจัดการเรียนรู้หรือการจัดการศึกษา

![](_page_41_Picture_17.jpeg)

#### ี่ б.เขียนตำรา หรือบทความ หรือผลงานทางวิชาการที่เป็นประโยชน์ต่อการจัดการเรียนรู้หรือการจัดการศึกษา

![](_page_42_Picture_22.jpeg)

![](_page_43_Picture_19.jpeg)

พิมพ์ค ำรับรองคุณสมบัติของผู้ขอต่ออำยุใบอนุญำตประกอบวิชำชีพให้ครบถ้วน

![](_page_43_Picture_20.jpeg)

![](_page_43_Picture_21.jpeg)

## **แนบเอกสารหลักฐานประกอบค าขอ**

้แนบเอกสารหลักฐานประกอบแบบคำขอ

![](_page_43_Picture_22.jpeg)

ี่ ื 10.เข้าฟังการบรรยาน อภิปราย ประชุมปฏิบัติการ ประชุมส้มมนา หรืออื่น ๆ โดยมีการลงทะเบียนและมีหลักฐานแสดงการเข้าร่วมกิจกรรมดังกล่าว

### **การรับใบอนุญาตประกอบวิชาชีพ**

### ให้เลือก **รับด้วยตนเอง** หรือ **ส่งไปรษณีย์**

การรับใบอนุญาตประกอบวิชาชีพ : ⊙รับด้วยตนเอง

่ αึ่งใปรษณีย์

ในกรณีที่เลือก ส่งไปรษณีย์ ให้ท่านตรวจสอบข้อมูล ที่อยู่ที่สามารถติดต่อได้ว่าข้อมูลถูกต้องครบถ้วนแล้ว หรือไม่ เพื่อให้การจัดส่งไปรษณีย์ถูกต้อง

![](_page_44_Picture_54.jpeg)

เมื่อกรอกข้อมูลและตรวจสอบความถูกต้องเรียบร้อยแล้ว ให้คลิก **บันทึกและส่งตรวจสอบ**

![](_page_44_Picture_7.jpeg)

ระบบจะขึ้นหน้าต่างยืนยันการบันทึกและส่งตรวจสอบ ในขั้นตอนนี้ถ้าท่านไม่มั่นใจว่าได้กรอกข้อมูลครบถ้วนและ ถูกต้องแล้วหรือไม่สามารถ คลิก ยกเลิก เพื่อกลับไปที่หน้ากรอกข้อมูล หากมั่นใจแล้วคลิก **ตกลง** เพื่อยืนยัน การบันทึก เมื่อบันทึกข้อมูลสำเร็จจะแสดง เลขที่คำขอ คลิกปุ่ม ปิด เป็นอันจบขั้นตอนการขอต่อใบอนุญาต ประกอบวิชาชีพครู

# **ขั้นตอนการขอใบแทนใบอนุญาต**

เข้าเมนู **ใบอนุญาต** > **ขอใบแทนใบอนุญาต** > เลือกประเภทใบแทนใบอนุญาตที่ต้องการ ได้แก่

1.ครู

2.ผู้บริหารสถานศึกษา

3.ผู้บริหารการศึกษา

4.ศึกษานิเทศก์

![](_page_45_Picture_6.jpeg)

ตัวอย่าง เลือกหน้าบันทึกข้อมูลใบแทนใบอนุญาต – ครูให้พิมพ์ข้อมูลและอัพโหลดไฟล์เอกสารประกอบการขอขึ้น ทะเบียนใบอนุญาตให้ครบถ้วน จากนั้น **คลิกบันทึกและส่งตรวจสอบ**

K

![](_page_46_Picture_15.jpeg)

# แบบคำขอใบแทนใบอนุญาตประกอบวิชาชีพให้คลิกตอบคำถามให้ครบทุกข้อและพิมพ์รายละเอียด **ให้ครบถ้วน**

![](_page_47_Picture_33.jpeg)

## **แนบเอกสารหลักฐานประกอบแบบค าขอ**

![](_page_47_Picture_34.jpeg)

# **การรับใบแทนใบอนุญาต**

ให้เลือก **รับด้วยตนเอง** หรือ **ส่งไปรษณีย์**

การรับใบแทนใบอนุญาต :  $\circ$  รับด้วยตนเอง

่ ด่งใปรษณีย์

ในกรณีที่เลือก ส่งไปรษณีย์ ให้ท่านตรวจสอบข้อมูล ที่อยู่ที่สามารถติดต่อได้ว่าข้อมูลถูกต้องครบถ้วนแล้ว หรือไม่ เพื่อให้การจัดส่งไปรษณีย์ถูกต้อง

![](_page_48_Picture_36.jpeg)

เมื่อกรอกข้อมูลและตรวจสอบความถูกต้องเรียบร้อยแล้ว ให้คลิก **บันทึกและส่งตรวจสอบ**

![](_page_48_Picture_3.jpeg)

ระบบจะขึ้นหน้าต่างยืนยันการบันทึกและส่งตรวจสอบ ในขั้นตอนนี้ถ้าท่านไม่มั่นใจว่าได้กรอกข้อมูลครบถ้วนและ ถูกต้องแล้วหรือไม่สามารถ คลิก ยกเลิก เพื่อกลับไปที่หน้ากรอกข้อมูล หากมั่นใจแล้วคลิก **ตกลง** เพื่อยืนยัน การบันทึก

![](_page_48_Picture_37.jpeg)

เมื่อบันทึกข้อมูลสำเร็จจะแสดง เลขที่คำขอ คลิกปุ่ม ปิด เป็นอันจบขั้นตอนการขอใบแทนใบอนุญาต

![](_page_49_Picture_1.jpeg)

# **การตรวจสอบข้อมูล**

เมื่อท่านได้ยื่นคำขอต่าง ๆ ไว้แล้ว ท่านสามารถตรวจสอบสถานะคำขอทุกประเภทได้ที่เมนู

# **ตรวจข้อมูล** > **ตรวจสอบสถานะ**

![](_page_50_Picture_34.jpeg)

ตัวอย่าง

ประเภทค าขอ : **ขอขึ้นทะเบียน**

# ขั้นตอน : **ส่งตรวจสอบ**

![](_page_50_Picture_35.jpeg)

ตัวอย่าง

ประเภทค าขอ : **ขอขึ้นทะเบียน**

# ขั้นตอน : **บันทึกและตรวจสอบเบื้องต้น**

### สถานะ : **ผ่าน**

![](_page_51_Picture_31.jpeg)

ผู้ประกอบวิชาชีพทางการศึกษา

![](_page_52_Picture_0.jpeg)

#### สำนักงานเลขาธิการคุรุสภา ใบแจ้งการชำระเงินค่าธรรมเนียมผู้ประกอบวิชาชีพทางการศึกษา

(ส่วนที่ 1 สำหรับผู้ชำระเงิน) วันที่ 04/12/2560

เลขประจำตัวประชาชน 5560574860866 ประเภทคำขอ : ขึ้นทะเบียน

ชื่อ - นามสกุล นายทดสอบ ระบบ ประเภทวิชาชีพ ครู

เลขที่คำขอ 60010002171

![](_page_52_Picture_48.jpeg)

(ส่วนที่ 2 สำหรับหน่วยงานที่รับชำระเงิน)

![](_page_52_Picture_49.jpeg)

 $\sim$  $\overline{a}$  $\overline{a}$  $\sim$   $\sim$  $\sim$ 

# 

|099400000008110 5560574860866 160010002171030161 50000

![](_page_52_Picture_11.jpeg)

ตัวอย่าง

ประเภทค าขอ : **ขอขึ้นทะเบียน** ขั้นตอน : **บันทึกและตรวจสอบเบื้องต้น**

# สถานะ : **ขอเอกสารเพิ่มเติม**

![](_page_53_Picture_37.jpeg)

กรณีขอเอกสารเพิ่มเติมให้ท่านกลับไปที่หน้าพิมพ์ข้อมูลคำขอและอัพโหลดเอกสารครบถ้วน จากนั้นกดส่ง ใบคำขออีกครั้งเพื่อเข้าสู่การตรวจสอบ